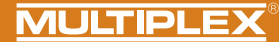

# **WINGSTABI EVOLUTION** WING STAB 16-Channel pro Betriebsanleitung Seite 2-21 Instruction Manual Page 22-41

Mode d'emploi Page 42-61

### Inhalt

**GE** 

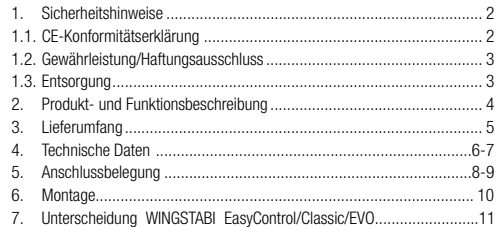

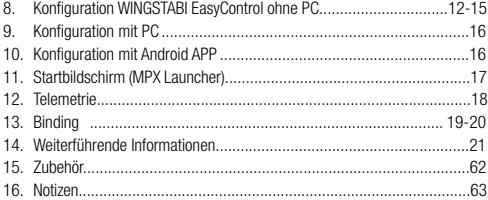

## 1. Sicherheitshinweise

Diese Bedienungsanleitung ist Bestandteil des Produktes. Sie beinhaltet wichtige Informationen und Sicherheitshinweise. Sie ist deshalb jederzeit griffbereit aufzubewahren und beim Verkauf des Produktes an Dritte weiterzugeben. Vor Inbetriebnahme Anleitung lesen. Nur für den vorgesehenen Einsatzbereich verwenden. Stromversorgung ausreichend dimensionieren. Einbauhinweise beachten. Regelmäßig Reichweitentests durchführen. Beachten Sie bitte auch die erweiterte Anleitung, die Sie mit der WINGSTABI Software auf Ihrem Computer installiert bekommen.

## 1.1. CE-Konformitätserklärung

Die Bewertung des Gerätes erfolgte nach europäisch harmonisierten Richtlinien. Sie besitzen daher ein Produkt, das hinsichtlich der Konstruktion die Schutzziele der Europäischen Gemeinschaft zum sicheren Betrieb der Geräte erfüllt.

Die ausführliche CE-Konformitatserklärung finden Sie als PDF-Datei im Internet bei www.multiplex-rc.de im Bereich DOWNLOADS unter PRODUKT-INFOS.

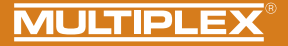

### 1.2. Gewährleistung/Haftungsausschluss

Die Firma MULTIPLEX Modellsport GmbH & Co.KG übernimmt keinerlei Haftung für Verluste, Schäden oder Kosten, die sich aus fehlerhafter Verwendung und Betrieb ergeben oder in irgendeiner Weise damit zusammenhängen. Soweit gesetzlich zulässig, ist die Verpflichtung der Firma MULTIPLEX Modellsport GmbH & Co.KG zur Leistung von Schadenersatz, gleich aus welchem Rechtsgrund, begrenzt auf den Rechnungswert der an dem schadenstiftenden Ereignis unmittelbar beteiligten Warenmenge der Firma MULTIPLEX Modellsport GmbH & Co.KG. Dies gilt nicht, soweit die MULTIPLEX Modellsport GmbH & Co.KG nach zwingenden gesetzlichen Vorschriften wegen Vorsatzes oder grober Fahrlässigkeit unbeschränkt haftet.

Für unsere Produkte leisten wir, entsprechend den derzeit geltenden gesetzlichen Bestimmungen, Gewähr. Wenden Sie sich mit Gewährleistungsfällen an den Fachhändler, bei dem Sie das Produkt erworben haben.

Von der Gewährleistung ausgeschlossen sind Fehlfunktionen, die verursacht wurden durch:

- · Unsachgemäßen Betrieb
- · Falsche, nicht oder verspätet, oder nicht von einer autorisierten Stelle durchgeführte Wartung
- · Falsche Anschlüsse
- · Verwendung von nicht originalem MULTIPLEX/HiTEC-Zubehör
- · Veränderungen/Reparaturen, die nicht von MULTIPLEX oder einer MULTIPLEX-Servicestelle ausgeführt wurden
- · Versehentliche oder absichtliche Beschädigungen
- · Defekte, die sich aus der normalen Abnutzung ergeben
- · Betrieb außerhalb der technischen Spezifikationen oder im Zusammenhang mit Komponenten anderer Hersteller

MULTIPLEX Modellsport GmbH & Co.KG Westliche Gewerbestraße 1 D-75015 Bretten-Gölshausen Multiplex/HiTEC Service: +49 (0) 7252 - 5 80 93 33

### 1.3. Entsorauna

Elektrogeräte, die mit der durchgestrichenen Mülltonne gekennzeichnet sind, zur Entsorgung nicht in den Hausmüll geben, sondern einem geeigneten Entsorgungssystem zuführen. In Ländern der EU (Europaische Union) dürfen Elektrogeräte nicht durch den Haus- bzw. Restmüll entsorgt werden (WEEE - Waste of Electrical and Electronic Equipment, Richtlinie 2002/96/EG).

Sie können Ihr Altgerät bei öffentlichen Sammelstellen Ihrer Gemeinde bzw. Ihres Wohnortes (z. B. Recyclinghöfen) kostenlos abgeben. Das Gerät wird dort für Sie fachgerecht und kostenlos entsorgt. Mit der Rückgabe Ihres Altgerätes leisten Sie einen wichtigen Beitrag zum Schutz der Umwelt!

 $(E)$ 

### 2. Produkt- und Funktionsbeschreibung

**OE** 

Das Multiplex WINGSTABI Evolution ist ein frei programmierbares 3-Achs-Kreiselsystem für alle RC-Flächenmodelle. Es vermittelt dem Piloten zu jeder Zeit das "perfekte" Gefühl über sein Modell und lässt weder bei Einsteigern noch bei Profis Wünsche in Sachen Handhabung, Einstellung und Funktionsumfang offen. Das WINGSTABI kann in der Variante EasyControl oder Classic betrieben werden und macht bei Bedarf aus jeder einfachen Fernsteuerung ein frei programmierbares RC-System.

- Integrierte 35A Akkuweiche (bei 12-Ch und 16-Ch Variante)
- Optimiertes High-End-Regelverhalten
- Optionale geschwindigkeitabhängige Regelung
- Einrichtung via Plug & Play ohne PC möglich
- Programmierung ebenfalls per PC oder Android-App möglich
- Bis zu 4 frei konfigurierbaren Flug/Regelphasen
- 7/9/12/16 Servoausgänge
- Freie Kanalzuordnung
- Individuelle Einstellung für jedes Servo (5 Pkt. Kurve, Frequenz, Expo, Fail-Safe, …)
- Ausgabe der Telemetriewerte über MSB
- Umfangreiche Möglichkeiten für Klappen und Mischer (Trimmkanäle, Delta-Mischer, V-Leitwerk, Canards, Flaps, Spoiler, Butterfly, …) Verpackt in einem Design-Gehäuse aus eloxiertem Flugzeugaluminum und kompatibel mit allen gängigen RC-Systemen:
- · Jeti (EX-Bus, UDI) · Graupner (SUMD) · Futaba (S.BUS) · FrSky (S.BUS),
- · Spektrum (SRXL) · HiTEC (MAXIMA SL, OPTIMA SL), · Weatronic (PPM),
- · MULTIPLEX (SRXL) · CORE (S.BUS, SRXL)

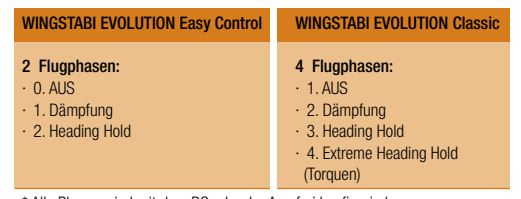

\* Alle Phasen sind mit dem PC oder der App frei konfigurierbar

#### Funktionsbeschreibung:

#### *Dämpfungsmodus:*

Äußere Einwirkungen wie z. B. Seitenwind bei Start und Landung, Momente und ein generelles Eigenleben des Modells werden minimiert. -> Wir sprechen hier von einer Art "Windausschalter".

#### *Heading Hold*:

Es wird versucht die aktuelle Fluglage beizubehalten. Das Modell muss aktiv in die nächste Fluglage gesteuert werden. Dieser Modus erfordert eine gewisse Erfahrung beim Fliegen mit dem WINGSTABI. Achtung! Strömungsabrisse werden hier vom Piloten, oft zu spät, wahrgenommen.

Vorteil: Extrem gute Regelung jeglicher Störeinflüsse im Flug. Die Besonderheit des WINGSTABI dabei ist, dass das Seitenruder speziell optimiert geregelt wird, was für ein natürliches Flugbild des Modells sorgt.

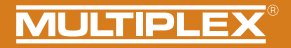

## 3. Lieferumfang

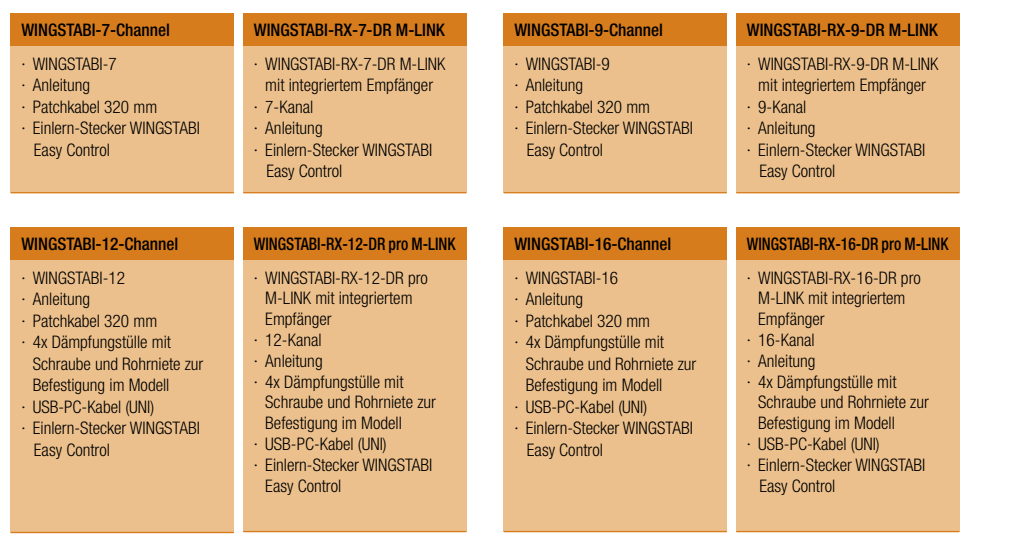

 $\circledR$ 

## 4. Technische Daten

 $(E)$ 

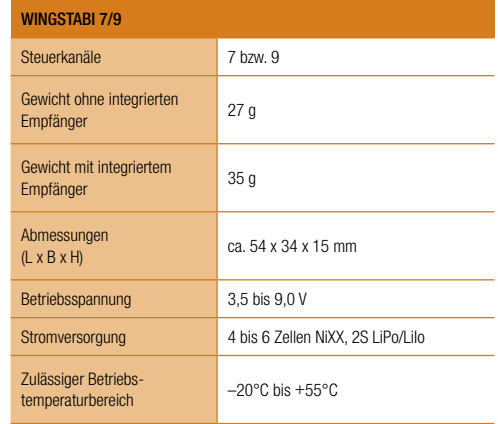

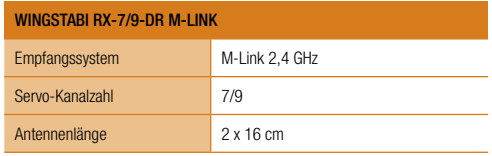

#### Allgemein:

#### LED Codes WINGSTABI:

- · *grün/rot blinkend*: Firmwareupdate
- · *grün blinkend*: Systemstart
- · *rot blinkend*: Fehler:
- Keine Konfiguration vorhanden
- Kein RC-Signal
- Steuerknüppel beim Einschalten des WINGSTABI bewegt
- Model beim Einschalten bewegt
- Kritischer Fehler, Hardware defekt

#### WINGSTABI Evolution Easy Control:

*orange dauer*: Kreisel inaktiv *grün dauer*: Kreisel aktiv Dämpfung *rot dauer*: Kreisel aktiv Heading Hold

#### WINGSTABI Evolution Classic:

*grün dauer*: alles OK, Querruder zuckt kurz zur Quittierung der Bereitschaft

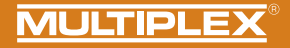

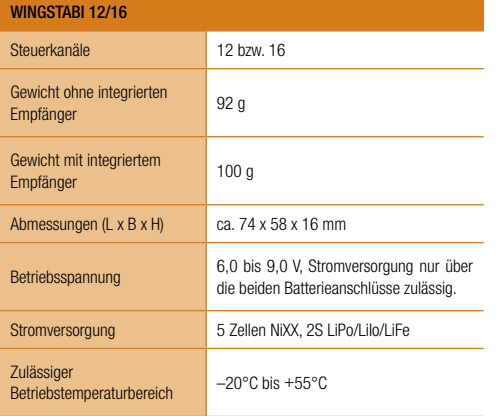

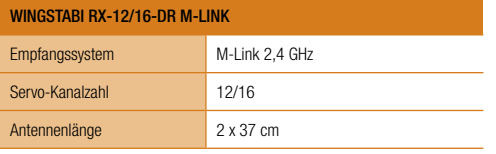

Allgemein:

#### LED Codes WINGSTABI:

- · *grün/rot blinkend*: Firmwareupdate
- · *grün blinkend*: Systemstart
- · *rot blinkend*: Fehler:
- Keine Konfiguration vorhanden
- Kein RC-Signal
- Steuerknüppel beim Einschalten des WINGSTABI bewegt
- Model beim Einschalten bewegt
- Kritischer Fehler, Hardware defekt

#### WINGSTABI Evolution Easy Control:

*orange dauer*: Kreisel inaktiv *grün dauer*: Kreisel aktiv Dämpfung *rot dauer*: Kreisel aktiv Heading Hold

#### WINGSTABI Evolution Classic:

*grün dauer*: alles OK, Querruder zuckt kurz zur Quittierung der Bereitschaft

 $\circledR$ 

## 5. Anschlussbelegung

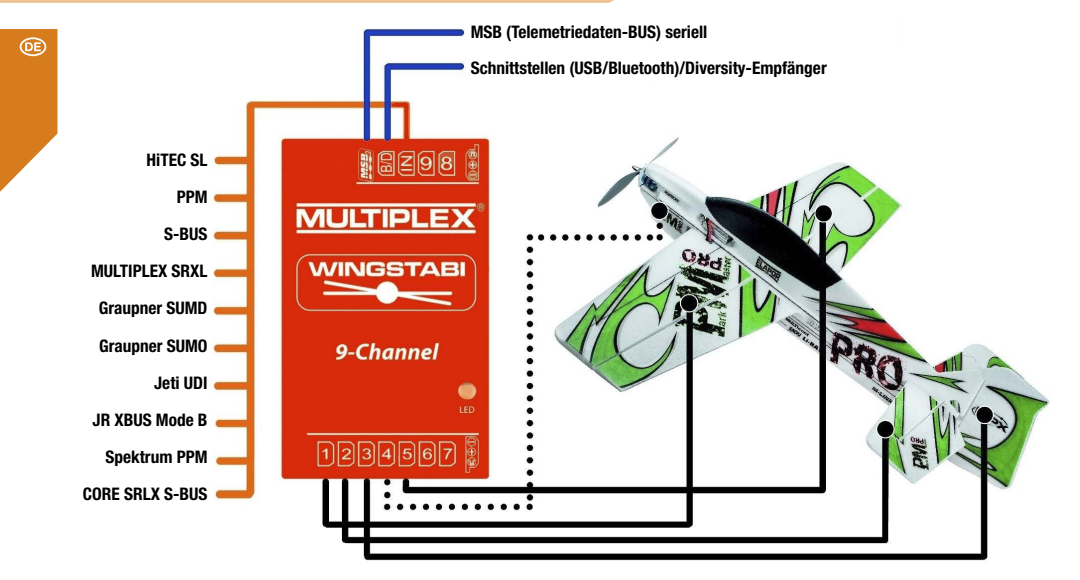

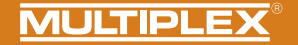

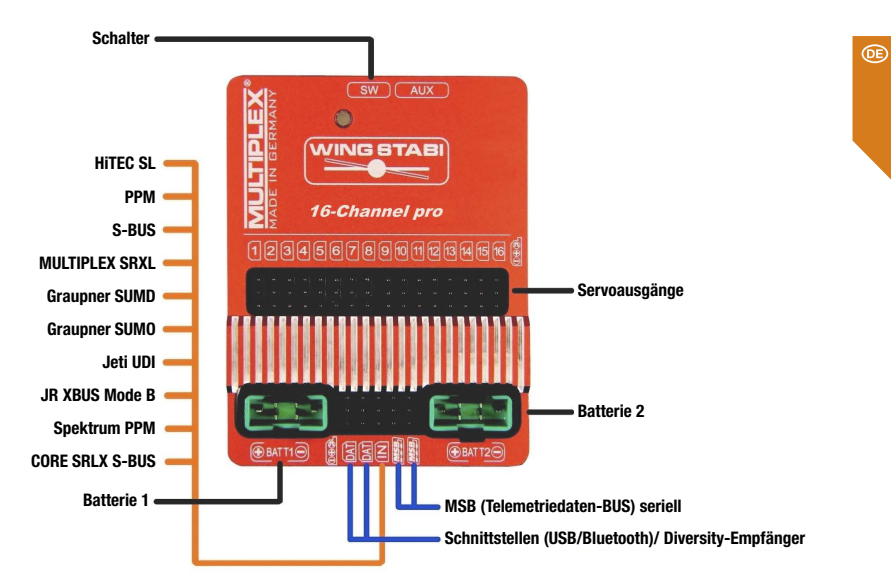

## 6. Montage des WINGSTABIS

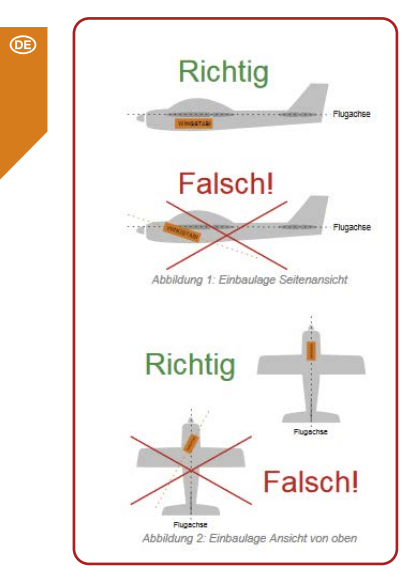

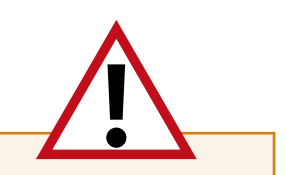

#### WICHTIGER HINWEIS:

i

Das WINGSTABI muss waagerecht in Bezug auf die Flugachse ausgerichtet fest im Modell verbaut werden. Dies ist unbedingt für alle drei Achsen des Modells bzw. des WINGSTABI zu beachten! Schräglagen führen zu Korrekturen mit dem falschen Ruder.

Das WINGSTABI sollte so fest wie möglich im Modell verbaut werden, so dass dieses nicht schwingt. Zu starke Vibrationen irritieren das System. Somit sind Klettbandbefestigung, Schaumstoffunterlagen oder ähnliches NICHT geeignet.

Gut eignet sich z.B. ein hochwertiges Klebeband, Kabelbinder oder ähnliches.

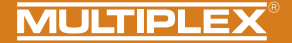

## 7. Unterscheidung WINGSTABI - EasyControl - Classic - Evolution

Achtung! Das Wingstabi Evolution wird standardmäßig immer als "Evolution easycontrol" geliefert und kann bei Bedarf kostenfrei über den MPX Launcher zum Evolution classic" upgedated werden.

### **EasyControl**

- Das Modell wird wie bisher komplett am Sender programmiert (Ausschläge, Klappen, Expo, Flugphasen…)
- Wir benötigen einen freien Kanal, dem wir einen freien Proportionalgeber zuweisen
- Sehr leichte Einrichtung auch ohne PC

### Classic

- Das Modell wird nahezu komplett im WINGSTABI programmiert (Ausschläge, Mischer, Klappen…)
- Wir benötigen einen freien 3-Stufen-Schalter und mindestens einen freien Proportionalgeber
- Umfangreiche Einrichtung am PC oder per APP

### Was ist das WINGSTABI Evolution?

Für die Entwicklung des WINGSTABI Evolution haben wir im Laufe der Jahre eine enorme Datenbasis über die verschiedensten Flugmodelle schaffen können.

Mit dem WINGSTABI Evolution wurde die Regelung bezüglich ihrer Leistung, Latenz und den Basiseinstellungen grundlegend optimiert.

Alle bisherigen WINGSTABI Systeme lassen sich kostenlos und ohne Einschränkungen auf die Evolution Software updaten.

So lässt sich das WINGSTABI Evolution nun aus der Packung performant beinahe zu allen Flugmodellen direkt einsetzen.

Ebenfalls sind eine Vielzahl an neuen Innovationen und Funktionen in die WINGSTABI Evolution Software eingeflossen, die nun keinen Wunsch mehr offenlassen sollten.

Beispiele hierfür wären:

- Geschwindikeitsabhängige Regelung
- Stoppfunktion
- Empfänger Diversity über SRXL

- ...

 $(E)$ 

## 8. WINGSTABI EasyControl Konfiguration ohne PC

Das WINGSTABI Evolution wird standardmäßig immer mit der EasyControl Software ausgeliefert. Dies lässt sich aber über den PC oder per APP jederzeit umstellen.

Diese Software läuft auf allen WINGSTABI und benötigt zur Einrichtung, anders als das WINGSTABI bisher, keinen PC. Ein WINGSTABI EASY Control kann folglich in jedes auf Ihrem Sender programmierte Modell eingebunden und nach einem kurzen Einlernvorgang (welches Servo macht was) geflogen werden.

In der Werksvoreinstellung der EASY Control Software ist die Kreiselfunktion abgeschaltet, so dass man mit einem WINGSTABI EASY Control im Modell dieses auf seinem Sender - wie ohne Kreisel gewohnt - programmieren kann. Durch die automatische RC-Systemerkennung sind fast alle Fernsteueranlagen mit seriellem Signalausgang am Empfänger (Multiplex SRXL, HiTEC SL, Jeti EXBUS, Futaba S.BUS, Graupner HOTT, JR XBUS Mode B, PPM, CORE SRXL, S.BUS) geeignet. Für M-LINK-Nutzer ist ein WINGSTABI mit integriertem Empfänger die beste Lösung.

Wem der systembedingte geringere Funktionsumfang der EASY Control nicht reicht, der kann einfach per Computer (Windows-PC/Notebook) die Software mit dem MULTIPLEX Launcher über das USB-Interface in vielen Einstelloptionen nach seinen individuellen Wünschen anpassen und natürlich auch auf die in Sachen Funktionalität deutlich umfangreichere "CLASSIC"-Version der Software umsteigen. Der MULTIPLEX Launcher und die beiden WINGSTABI Softwarevarianten stehen nebst eventuellen Updates kostenlos zur Verfügung.

Das WINGSTABI EASY Control kann zwar prinzipiell in jeder Einbaulage genutzt werden, aber für die Einrichtung ohne PC ist die Standard-Einbaulage zwingend: "flach liegend", mit den Servoanschlüssen nach hinten zeigend. Andere Lagen sind nur per MULTIPLEX Launcher wählbar.

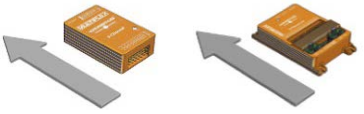

Der Einlernvorgang beginnt, wenn das WINGSTABI EASY Control mit gestecktem Einlern-Stecker auf dem MSB-Anschluss gestartet wird.

WICHTIGER HINWEIS: Zum Einlernen müssen alle Mischer abgeschaltet werden. Das gilt insbesondere für Höhen-/Tiefenzumischungen, Combiswitch und auch SnapFlap. Dualrate sollte dabei ebenfalls nicht eingeschaltet sein. Am Sender sind alle Geber (Trimmungen) auf NEUTRAL zu stellen.

Nach dem Einschalten des Senders (muss mit dem Empfänger gebunden sein) werden acht Einlern-Schritte durchgeführt. Der aktuelle Schritt wird durch grünes Blinken der Betriebs-LED angezeigt. Das Modell steht dabei auf dem Boden, es werden nur die Knüppel am Sender bewegt. Die Blinkanzahl entspricht dem jeweiligen Schritt. Wenn ein Schritt beendet wurde, wird dies durch schnelles Blinken angezeigt: grün = ok, rot = Fehler. Durch den Finlernvorgang wird dem WINGSTABI EASY Control mitgeteilt, welches Servo welche Funktion bedient und welchen Maximalweg es dabei zurücklegen kann. Besonderheiten ergeben sich daraus für V-Leitwerks- und Delta-Flugmodelle.

### Einlernen eines V-Leitwerks-Fliegers

Um einen Flieger mit V-Leitwerk einzulernen, stellen Sie den Höhen-Mischanteil auf 100%, um die maximalen Wege zu erreichen. Nach dem Einlernvorgang stellen Sie den Höhen-Mischanteil auf den tatsächlich gewünschten alten Wert zurück.

#### Einlernen eines Delta-Fliegers

Um einen Flieger mit Delta-Mischer einzulernen, stellen Sie den Höhen-Mischanteil auf 100%, um die maximalen Wege zu erreichen. Nach dem Einlernvorgang stellen Sie den Höhen-Mischanteil auf den tatsächlich gewünschten alten Wert zurück.

WICHTIGER HINWEIS: Sicherstellen, dass der Motor nicht anlaufen kann! Empfängerakku nutzen oder eine Leitung des BL-Motors vom Regler trennen.

### Einlern-Stecker stecken und WINGSTABI EASY Control starten

#### Schritt 1. Automatische Protokoll- bzw. RC-Signal-Erkennung

#### Schritt 2. RC-Kanal für Empfindlichkeit einlernen

Bewegen Sie den Empfindlichkeitsgeber (z.B. Schieber, Drehgeber oder Dreistufenschalter) von einem Endanschlag zum anderen.

#### Es darf sich nur ein Servokanal verändern!

Wenn der Empfindlichkeitsgeber nicht eingelernt werden konnte, geht das WINGSTABI in den Fernsteuerungs-Einrichtungmodus (verlässt das weitere Setup). Dieser wird durch dreimaliges Blinken der roten Leuchtdiode angezeigt. Nun werden alle Steuersignale unverändert an die Servos weitergeleitet. Dadurch kann man am Sender das Modell-Grundsetup einrichten (Zuordnungen, Servorichtungen und -wege).

#### LED-Betriebsanzeigen beim Einlernvorgang

1x grün: Warten auf RC-Empfang 2x grün: Finlesen des Empfindlichkeitskanals 3x grün: Querruder rechts 4x arün: Querruder links 5x grün: Höhenruder sinken 6x grün: Höhenruder steigen 7x arün: Seitenruder rechts 8x arün: Seitenruder links

 $(E)$ 

3x rot: Durchreichemodus aktiv zur Sendereinrichtung, Kreisel ohne Funktion.

Nach jedem Einlernschritt zucken die Servos, die der entsprechenden Achse zugeordnet wurden bzw. sind. Kontrollieren Sie, dass wirklich nur diese Servos die Quittierung anzeigen.

Um den Fernsteuerungs-Einrichtungmodus zu verlassen, muss das WINGSTABI neu gestartet werden. Sind alle Schritte erfolgreich absolviert, wird die Konfiguration automatisch im WINGSTABI EASY Control abgespeichert. Dies wird durch schnelles Blinken der grünen LED angezeigt. Nun kann der Flugbetrieb mit Ihrem WINGSTABI aufgenommen werden. Während des Fluges darf bei deaktiviertem Kreisel und im Dämpfungsmode getrimmt werden. Nach so einem Trimmflug starten Sie Ihr WINGSTABI EASY Control neu, wobei es die Trimmungen nun auch für den Headinghold-Modus übernimmt. Trimmen Sie nie während des Fluges im Headinghold-Modus!

### Einlern-Problemlösungen

Sollte der Einlernvorgang nicht komplett fehlerfrei beendet werden können, sind folgende Ansätze zur Problemlösung zielführend.

Querruder werden nicht erkannt: zu geringe Ruderausschläge, möglicherweise durch starke Differenzierung. Differenzierung entfernen und erneut einlernen.

Querruder und Seitenruder werden gemeinsam erkannt: Schalten Sie z.B. den Combiswitch zum Einlernen ab.

Generelle Probleme bei der Kanalerkennung: Stellen Sie sicher, dass am Sender alle Geber und Klappen neutral stehen, bevor Sie das WINGSTABI mit Strom versorgen. Prüfen Sie, ob alle Servos genügend Weg zurücklegen, um erkannt zu werden. Deaktivieren Sie alle Mischer, die mit Quer, Seite und Höhe zu tun haben. Starten Sie den Einlernvorgang erneut.

## Beim Erstflug

Bitte gehen Sie bei Ihrem Erstflug wie folgt vor:

Kontrollieren Sie vor dem Flug die Kreiselwirkung sowie die Richtung auf allen Achsen. Prüfen Sie ebenfalls bitte die korrekte Funktionsweise des Empfindlichkeitskanals

Starten Sie mit inaktivem Kreisel (LED: Orange)

Bewegen Sie nun langsam den Empfindlichkeitskanal von 1500us in Richtung Dämpfung oder HeadingHold bis die gewünschte Kreiselwirkung erreicht wird. ACHTUNG! Bei einem Überschwingen die Empfindlichkeit wieder reduzieren.

#### **Flugbetrieb**

Per Schieberegler bzw. Drehgeber ist die Empfindlichkeit der Regelung einstellbar. Zusätzlich kann zwischen Dämpfungs- und Headinghold-Mode umgeschaltet werden. Im mittleren Bereich des Schiebers ist der Kreisel deaktiviert (1500µs, Servo Mittelstellung).

Zu den Endstellungen des Gebers hin wird die Empfindlichkeit immer größer. Zwischen Phase 1 (Dämpfung) und Phase 2 (Headinghold) wird umgeschaltet, indem der Geber in die andere Richtung bewegt wird.

#### Restriktionen

-

Sie können beliebige Mischer im Sender verwenden, nur im Headinghold-Modus darf weder getrimmt noch in Seite, Höhe oder Quer gemischt werden. Ein Momentausgleich für Gas, Klappen, Spoiler und Butterfly darf nur im ausgeschalteten Zustand und im Dämpfungsmodus genutzt werden. Nötigenfalls legen Sie den Empfindlichkeitsgeber mit dem senderseitigen Flugphasengeber zusammen.

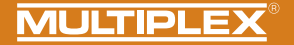

### LED-Betriebsanzeigen im Kreiselbetrieb

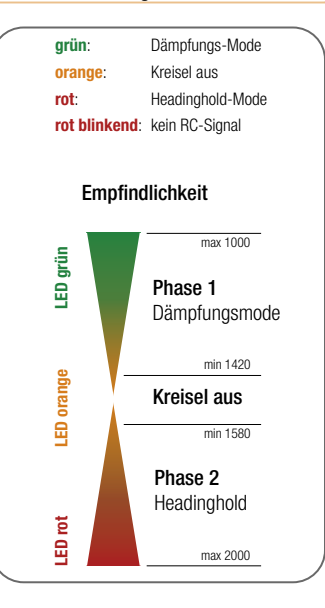

### Weitere Optimierungen per PC und MULTIPLEX Launcher

Für weitere Einstellungen ist die Nutzung eines USB-Anschlusses an einen Windows-Rechner mit installiertem MULTIPLEX Launcher nötig. Der optionale USB-Adapter wird am B/D-Port angeschlossen. Eine Stromversorgung des WINGSTABI EASY Control ist ebenfalls nötig. Im Launcher finden Sie eine erweiterte Anleitung zur Optimierung der WINGSTABI Funktionen für die EASY Control - und die "CLASSIC"-Version der jeweils aktuellen Firmware.

## 9. Konfiguration mit dem PC

#### Folgende Schritte sind zum Konfigurieren des WINGSTABI nötig:

- 1. MULTIPLEX Launcher aus dem Downloadbereich der MULTIPLEX Homepage laden und auf dem PC installieren.
- 2. Der Treiber des USB PC-Kabel RX+S+Telemetrie (UNI) mit der Artikelnummer # 8 5149 wird automatisch mit installiert.
- 3. Software nach der Installation starten.
- 4. Gegebenenfalls den COM-Port des USB-Kabels manuell auswählen. In der Regel wird dieser aber automatisch erkannt.
- 5. Das WINGSTABI an das USB-Kabel mit dem B/D-Anschluss verbinden.
- 6. WINGSTABI mit Spannungsquelle (4,8 bzw. 6 bis 9 Volt) versorgen.
- 7. Den Assistenten für die erste Konfiguration des WINGSTABI nutzen und Schritt für Schritt durchgehen.

Wird anstelle des USB-PC-Interfaces das optionale Bluetooth-Modul verwendet, so ist die COM-Schnittstelle nach Ziffer 4 manuell auszuwählen.

Beachten Sie die Blinkcodes des BT-Moduls: 1 Hz: Das Modul ist bereit und wartet auf eine Verbindung 10 Hz: Das Modul ist im Kommandomodus Dauer: Das Modul ist über BT verbunden

#### Externe Empfänger anschließen:

Beim WINGSTABI ohne integriertem M-Link Empfänger schließen Sie Ihren eigenen Empfänger per beiliegenden Patchkabel an den IN Steckplatz am WINGSTABI an. Ihr Empfänger muss auf die Summensignalausgabe eingestellt werden. Beachten Sie hierzu die Anleitung des jeweiligen Herstellers.

Besitzen Sie ein WINGSTABI RX-7-DR, WINGSTABI RX-9-DR, WINGSTABI RX-12-DR pro oder WINGSTABI RX-16-DR pro (mit integriertem Empfänger), ist der IN Steckplatz ohne Funktion. Es kann kein zweiter Empfänger für den Multiplex Zwei-Empfänger-Betrieb angeschlossen werden.

## 10. Konfiguration mit der Android App

#### Folgende Schritte sind nötig:

- 1. Download und Installation des MPX Launchers aus dem Google Play Store
- 2. Software nach der Installation starten
- 3. Verbinden des BT-Moduls mit Ihrem Android Geräts
- 4. Bluetoothmodul mit dem WINGSTABI am B/D Port verbinden
- 5. WINGSTABI mit Spannungsquelle (4,8 bzw. 6 bis 9 Volt) versorgen.
- 6. MPX-Launcher App mit dem WINGSTABI verbinden.

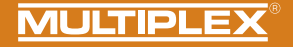

## 11. Startbildschirm (MULTIPLEX Launcher am PC)

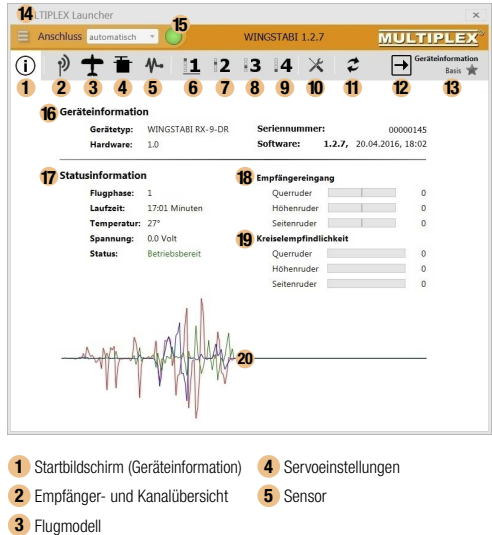

6 Flugzustand 1 (Werte sind per Drag&Drop auf andere Flugzustände übertragbar) 7 Flugzustand 2 (Werte sind per Drag&Drop auf andere Flugzustände übertragbar) 8 Flugzustand 3 (Werte sind per Drag&Drop auf andere Flugzustände übertragbar) 9 Flugzustand 4 (Werte sind per Drag&Drop auf andere Flugzustände übertragbar) 10 Werkzeuge 11 Firmware-Update/Wechsel EasyControl <->Classic 12 Übertragung der Einstellung zum WINGSTABI (Symbol blinkt rot wenn Übertragung wegen Änderungen der Einstellungen erfolgen muss) 13 Auswahl zwischen Basis- und erweiterten Einstellungen 14 Menü (WINGSTABI neu starten, WINGSTABI auf Werkseinstellung zurücksetzen, WINGSTABI-Einstellungen importieren, WINGSTABI-Einstellungen exportieren, Launcher-Einstellungen, Launcher-Info, Launcher beenden) 15 Auswahl der automatischen Erkennung oder eines voreingestellten  $COM-Ports$  (rot = nicht verbunden, orange = suchend, grün = verbunden) 16 Geräteinformation **17** Statusinformation 18 Empfängereingang 19 Kreiselempfindlichkeit 20 Oszilloskop Sensor

**@** 

### 12. Telemetrie

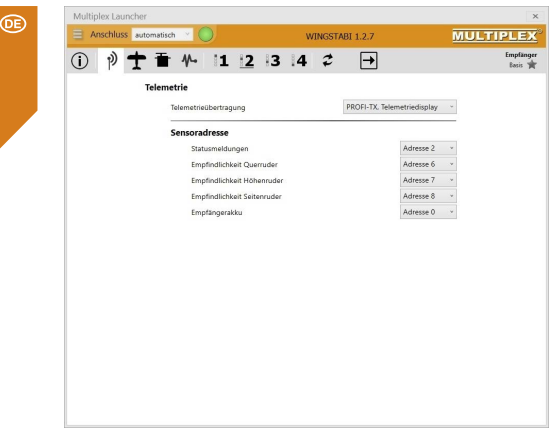

Das Telemetrie-Menü bietet neben dem Standard "Deaktiviert" zwei Optionen für die Datenübertragung per MSB: M-LINK Standard und PROFI-TX sowie Telemetriedisplay. Der M-LINK-Standard ist die korrekte Einstellung für alle Cockpitund Royal-Sender. Profi-TX und Telemetriedisplay bieten erweiterte Darstellungsmöglichkeiten. Die dafür benötigten Sensoradressen sind frei wählbar. Vermeiden Sie unbedingt Doppelbelegungen. Die Adresse 1 ist standardmäßig der Übertragungsqualität (LQI) zugeordnet und sollte deshalb nicht anderweitig vergeben werden.

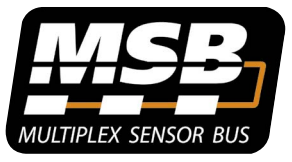

#### Multiplex Sensor Bus (MSB)

Das Multiplex Sensor Bus (MSB) System ist eine Entwicklung aus dem Hause Multiplex. Es erlaubt den Anschluss von hintereinander oder parallel geschalteten Sensoren, welche den MSB unterstützen.

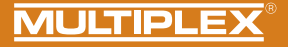

### 13. Binding

i

Bei einem WINGSTABI mit integriertem Empfänger muss dieser auf den Sender eingelernt werden. Dieser Vorgang wird als "Binding" bezeichnet.

Die Impulsausgabe an den Servoausgängen bleibt während des Binding-Vorgangs ausgeschaltet. Dies bedeutet, die Servos bewegen sich nicht und sind weich, bei modernen E-Motor-Reglern bleibt der Motor wegen fehlendem Impuls AUS. Trotzdem bitte das Modell sichern und einen ausreichenden Sicherheitsabstand einhalten!

#### Der Binding-Prozess ist in den folgenden Fällen notwendig:

- · Erstmalige Inbetriebnahme des Empfängers
- · Nach einem Empfänger-RESET
- · Nachdem am Sender die Einstellung bzgl. "Fast Response" geändert wurde. Hinweise hierzu entnehmen Sie bitte der Bedienungsanleitung Ihres M-LINK Senders bzw. M-LINK HF-Moduls
- · Nachdem am Sender die Einstellung hinsichtlich des übertragenen Frequenzbereichs geändert wurde. Hinweise hierzu entnehmen Sie der Bedienungsanleitung Ihres Senders bzw. M-LINK HF-Moduls ("Frankreich-Mode")
- · Wenn der Empfänger mit einem anderen M-LINK Sender betrieben werden soll

#### Ablauf der Binding-Prozedur

Schritt 1: Zum Binding müssen Sender und Empfänger in den Binding-Mode gebracht werden:

- · Bringen Sie den Sender und die Empfängerantennen in unmittelbare Nähe zueinander.
- · Schalten Sie den Sender im Binding-Modus EIN (siehe Bedienungsanleitung Ihres M-LINK Senders bzw. M-LINK HF-Moduls).
- · Schalten Sie den M-Link Telemetrie Empfänger im Binding-Modus ein: SET-Taste auf der Oberseite des Empfängers mit Hilfe eines spitzen Gegenstandes drücken und gedrückt halten.
- · Empfänger einschalten bzw. Akku anstecken: Die Binding-Prozedur läuft, die LED am Empfänger blinkt mit hoher Blinkfrequenz.

· Jetzt die SET-Taste loslassen.

Bei der ersten Inbetriebnahme des Empfängers oder nach einem RE-SET startet der Bindingvorgang automatisch, auch wenn die SET-Taste nicht gedrückt wird.

## 13. Binding

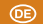

Schritt 2: Nachdem Sender und Empfänger gebunden sind, gehen beide automatisch in den Normalbetrieb über: Die LED am Empfänger blinkt langsam

Die Binding-Prozedur dauert in der Regel nur wenige Sekunden.

#### Fehlersuche und Fehlerbehebung beim Binding *Fehler:*

Die LED des Empfängers blinkt beim Binding-Vorgang auch nach einigen Sekunden noch mit hoher Frequenz.

#### *Ursache:*

Es wird kein ausreichend starkes M-LINK-Signal gefunden.

#### *Fehlerbehebung:*

- · Verringern Sie den Abstand Ihres Senders zu den Empfängerantennen.
- · Stellen Sie sicher, dass Ihr Sender im Binding-Modus eingeschaltet ist.
- · Wiederholen Sie den Binding-Vorgang.

#### LED Codes

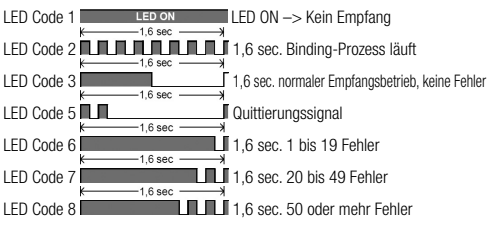

#### Die Funktionen der SET-Taste

Wird die SET-Taste auf der Oberseite des Empfängers beim Einschalten gedrückt, startet der Binding-Vorgang. Im Empfangsbetrieb können über die SET-Taste zwei weitere Funktionen ausgelöst werden. Die Funktionsauswahl erfolgt über die Dauer des Tastendrucks:

- 1. Fehlerzähler oder FAIL-SAFE-Stellungen speichern: SET-Taste 0,5 bis 1 Sekunde drücken.
- 2. RESET des Empfängers auf Werkseinstellungen: SET-Taste länger als 10 Sekunden drücken.

Während die SET-Taste gedrückt wird, zeigt die LED Zeitmarken zur Dauer des Tastendrucks an:

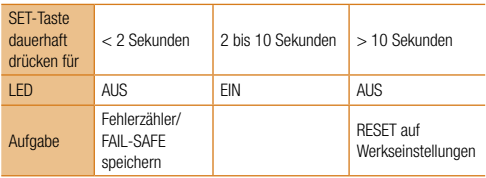

Hinweis: Nach dem Speichervorgang blinkt die LED das Quittierungssignal.

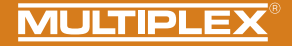

## 14. Weiterführende Informationen

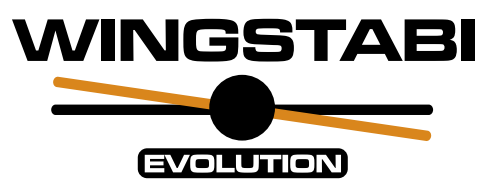

## • Erweitere WINGSTABI Bedienungsanleitung

online oder digital im MULTIPLEX Launcher (www.multiplex-rc.de)

## • WINGSTABI Workshops

auf dem Multiplex Youtube-Kanal https://www.youtube.com/user/multiplexmodellsport

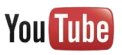

 $\circledR$ 

### **Contents**

**EN** 

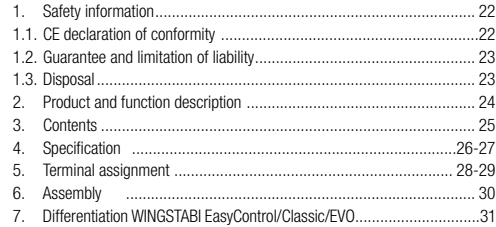

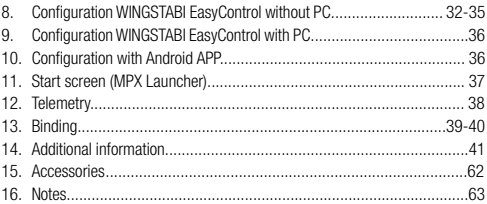

## 1. Safety information

These operating instructions are part of the product. They contain important information and safety advice. It should therefore be kept at hand and passed on when selling the product to third parties. Please read carefully before initial use. For intended use only.

Use a sufficient power supply dimension. Observe installation instructions. Conduct range tests regularly. Please also note the extended manual that you get installed with the WINGSTABI software on your computer.

## 1.1. CE declaration of conformity

The device was evaluated according to directives harmonized with European legislation. You are therefore in possession of a product whose construction satisfies the protection objectives of the European Community for the safe operation of devices.

You can find the exhaustive CE declaration of conformity as a PDF document online at www.multiplex-rc.de in the DOWNLOADS section under PRODUKT-INFOS.

**EN** 

## 1.2. Guarantee and limitation of liability

MULTIPLEX Modellsport GmbH & Co.KG does not assume any liability for loss, damage or costs which arise through the improper use and operation of our products, or which are connected with such operation in any way. As far as is legally permissible, the obligation of MULTIPLEX Modellsport GmbH & Co.KG to provide compensation for damages, on whatever legal basis, is limited to the invoice amount of the quantity of MULTIPLEX Modellsport GmbH & Co.KG goods that were directly affected by whatever incident gave rise to the damage. This does not apply if MULTIPLEX Modellsport GmbH & Co.KG is obliged to accept unlimited liability in accordance with mandatory law for deliberate or gross negligence.

Our products are covered by the currently valid statutory guarantee regulations. If you wish to make a claim under guarantee, please contact the model shop where you purchased the product. The guarantee does not cover malfunctions caused by the following:

### · Improper operation

- · Maintenance that was performed incorrectly, late or not at all, or performed by a non-authorized body
- · Incorrect connections
- · Use of non-original MULTIPLEX accessories
- · Modifications/repairs that were not carried out by MULTIPLEX or a MULTIPLEX Service Centre
- · Accidental or deliberate damage
- · Faults due to normal wear and tear
- · Operation outside the technical specifications or in connection with components from other manufacturers.

#### MULTIPLEX Modellsport GmbH & Co.KG Westliche Gewerbestraße 1 · D-75015 Bretten-Gölshausen Multiplex/HiTEC Service: +49 (0) 7252 - 5 80 93 33

### 1.3. Disposal

Electrical and electronic equipment which has the crossed out wheelie bin symbol should not be disposed along with household waste, but rather via a suitable disposal system. In countries belonging to the EU (European Union), electrical or electronic equipment may not be disposed of along with general household waste (WEEE - Waste of Electrical and Electronic Equipment, Directive 2002/96/EC).

You can dispose of your old equipment at public municipal collection points (e.g. recycling facilities) free of charge. The equipment will be properly disposed of free of charge here. By returning your old equipment, you are making a valuable contribution towards environmental protection!

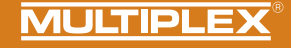

### 2. Product and function description

**EN** 

The Multiplex WINGSTABI Evolution is a freely programmable 3-axis gyro system for all RC fixed-wing models. It gives the pilot the "perfect" feeling for his model at all times and leaves nothing to be desired in terms of handling, settings and range of functions, whether for beginners or professionals. The WINGSTABI can be operated in the EasyControl or Classic version, turning any simple remote control into a freely programmable RC system if required.

- Integrated 35A battery backer (12-ch and 16-ch variant)
- Optimised high-end control behaviour
- Optional speed-dependent control
- Plug & Play setup possible without PC
- Programming also possible via PC or Android app
- Up to 4 freely configurable flight/control phases
- 7/9/12/16 servo outputs
- Free channel assignment
- Individual settings for each servo (5-point curve, frequency, expo, fail-safe, ...)
- Output of telemetry values via MSB
- Extensive possibilities for flaps and mixers (trim channels, delta mixers, V-tail, canards, flaps, spoilers, butterfly, ...)

Packaged in a design case made of anodised aircraft aluminium and compatible with all common RC systems:

- Jeti (EX-Bus, UDI) Graupner (SUMD) Futaba (S.BUS) FrSky (S.BUS),
- Spektrum (SRXL) HiTEC (MAXIMA SL, OPTIMA SL), Weatronic (PPM),
- MULTIPLEX (SRXL) CORE (SRXL, S.BUS)

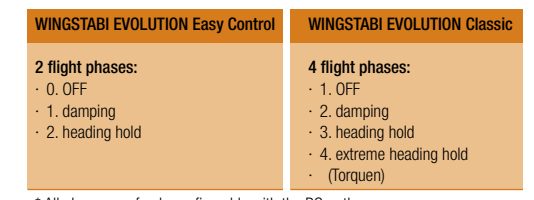

\* All phases are freely configurable with the PC or the app

### Functional description:

#### *Damping mode:*

External influences such as crosswinds during take-off and landing and a general inherent levelling of the model are minimised. -> We speak here of a kind of ..wind switch".

#### *Heading Hold:*

An attempt is made to maintain the current flight attitude. The model must be actively steered to the next flight attitude. This mode requires a certain amount of experience when flying with the WINGSTABI. Caution: stalls are often noticed too late by the pilot.

Advantage: Extremely good control of any disturbances in flight.

The special feature of the WINGSTABI is that the rudder is specially controlled in an optimised way, which ensures a natural flight of the model.

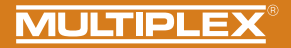

## 3. Contents

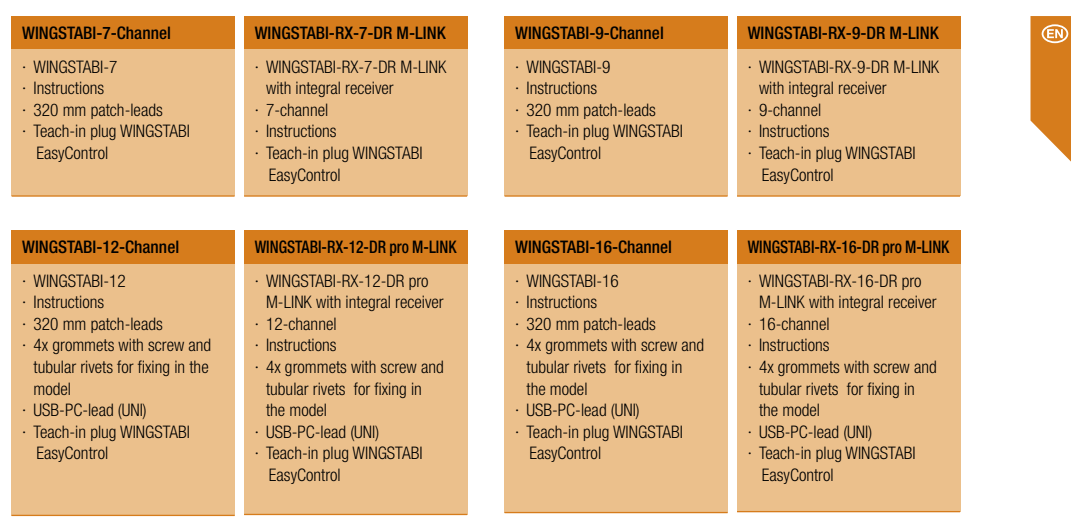

## 4. Specification

**EN** 

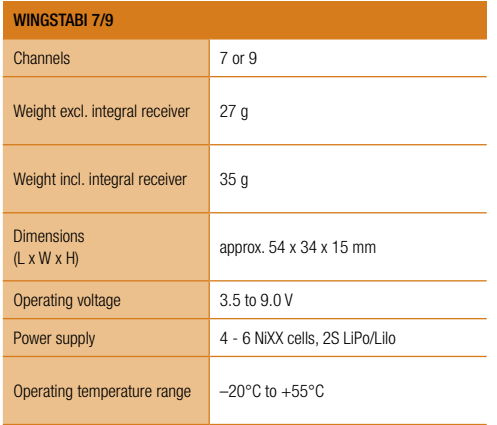

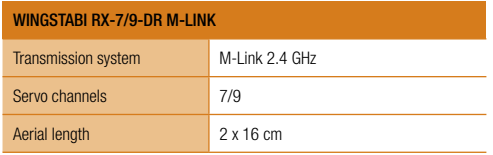

### General:

#### LED codes WINGSTABI:

- *green/red flashing:* firmware update
- *green flashing:* system start
- *red flashing:* Error:
- No configuration available
- No RC signal
- Control stick moved when switching on the WINGSTABI
- Model moved during power-up
- Critical error, hardware defective

#### WINGSTABI Evolution Easy Control:

*orange steady:* gyro inactive *green steady:* gyro active Damping **red steady:** gyro active Heading Hold

#### WINGSTABI Evolution Classic:

*green steady:* all OK, aileron twitches briefly to acknowledge readiness Ready

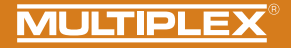

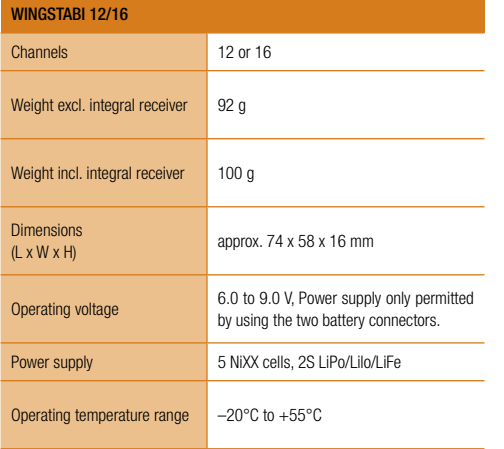

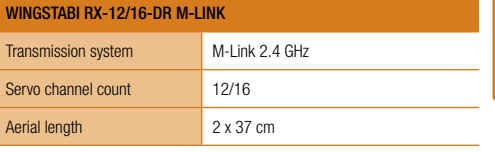

General:

#### LED codes WINGSTABI:

- *green/red flashing:* firmware update
- *green flashing:* system start
- *red flashing:* Error:
- No configuration available
- No RC signal
- Control stick moved when switching on the WINGSTABI
- Model moved during power-up
- Critical error, hardware defective

#### WINGSTABI Evolution Easy Control:

*orange steady:* gyro inactive *green steady:* gyro active Damping **red steady:** gyro active Heading Hold

#### WINGSTABI Evolution Classic:

*green steady:* all OK, aileron twitches briefly to acknowledge readiness Ready

**EN** 

5. Connection assignment

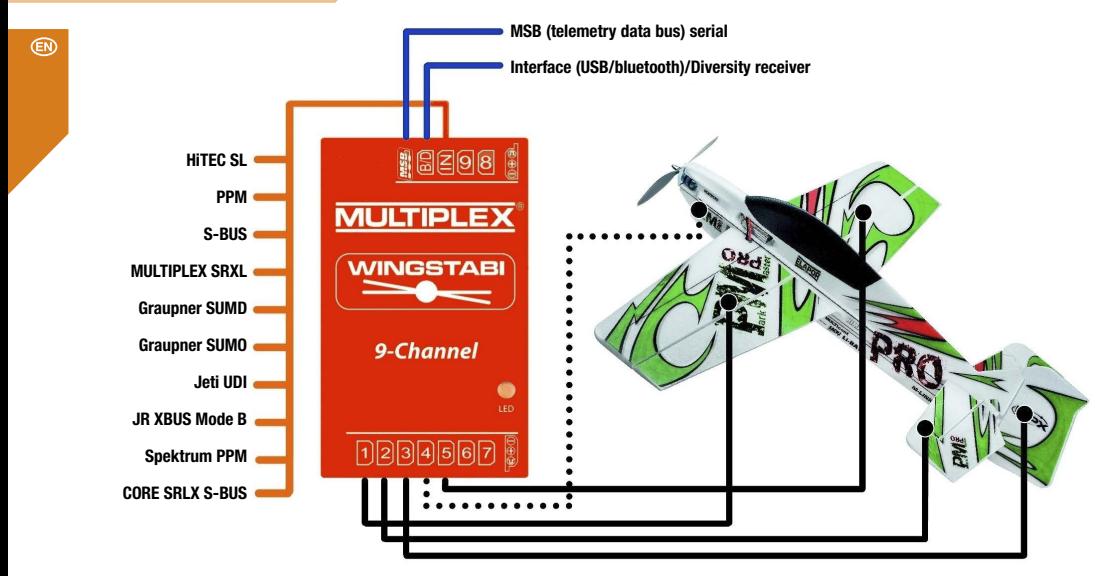

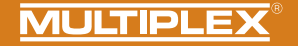

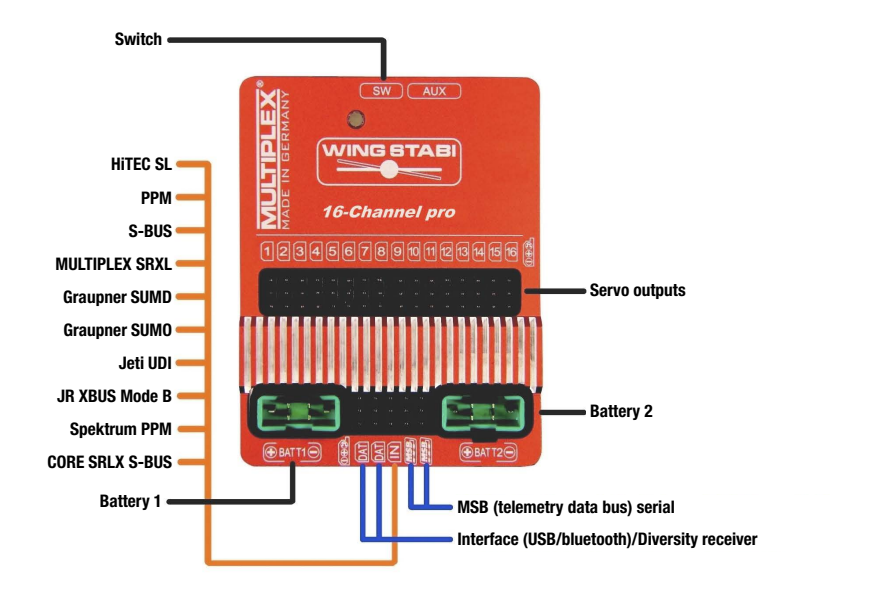

 $\bigoplus$ 

## 6. Assembly

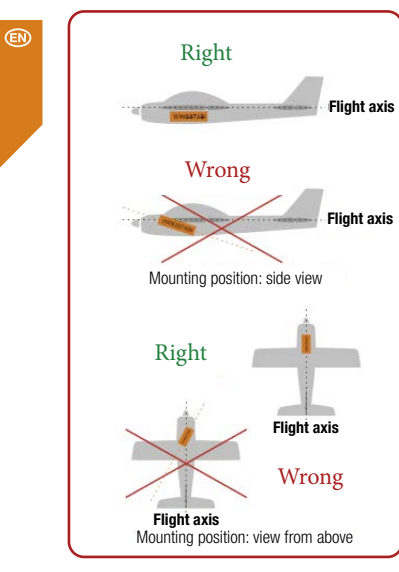

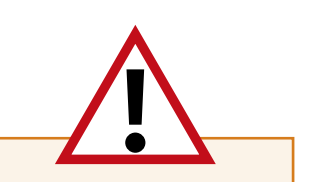

#### IMPORTANT NOTE:

i

The Wingstabi must be installed horizontally in relation to the flight axis. This must be observed for all three axes of the model or the WINGSTABI! Skewed positions lead to corrections with the wrong rudder.

The Wingstabi should be installed as firmly as possible in the model so that it does not vibrate. Excessive vibrations irritate the system. Therefore Velcro fastenings, foam pads or similar are NOT suitable.

High-quality adhesive tape, cable ties or similar are suitable.

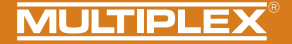

## 7. Differentiation WINGSTABI EasyControl/Classic/EVO

Attention! The Wingstabi Evolution is always supplied as «Evolution easycontrol» as standard and can be upgraded to «Evolution classic» free of charge via the MPX Launcher to the «Evolution classic».

#### **EasyControl**

- The model is programmed completely on the transmitter as before (deflections, flaps, expo, flight phases...).
- We need a free channel to which we assign a free proportional control element
- Very easy to set up even without a PC

### Classic

- The model is almost completely programmed in the WINGSTABI (deflections, mixers, flaps...).
- We need a free 3-step switch and at least one free proportional control element
- Extensive set-up on the PC or the APP

### What is the WINGSTABI Evolution?

For the development of the WINGSTABI Evolution, we have been able to create an enormous database of the most diverse flight models over the years. With the WINGSTABI Evolution, the control system has been fundamentally optimised in terms of performance, latency and basic settings. All previous WINGSTABI systems can be updated to the Evolution software free of charge and without restrictions. This means that the WINGSTABI Evolution can now be used directly with almost all flight models out of the box efficiently A large number of new innovations and functions have also been incorporated into the WINGSTABI Evolution software, which should now leave no wish unfulfilled. An example would be:

- Speed-dependent control
- Stop function
- Receiver Diversity via SRXL

- ...

## 8. Setting up WINGSTABI EASY Control without a PC

The WINGSTABI Evolution is always delivered with the EasyControl software as standard. However, this can be changed at any time via the PC or the APP.

This software runs on all WINGSTABI versions and, in contrast to the previous WINGSTABL does not require a PC for setup. Consequently, WINGSTABLEASY Control can be integrated in every model programmed on your transmitter and, after a short teach-in procedure (which servo does what), be flown.

In the factory default setting, the gyro function is switched off in the EASY Control software so that a model containing WINGSTABI EASY Control can be programmed on the respective transmitter - as would normally be the case without a gyro. Thanks to automatic RC system recognition, almost all RC equipment with a serial signal output at the receiver (Multiplex SRXL, HiTEC SL, Jeti EXBUS, Futaba S. BUS, Graupper HOTT, JR XBUS Mode B, PPM, CORE SRXL, S.BUS) is suitable. WINGSTABI with integrated receiver is the best solution for M-LINK users.

If the smaller scope of system-related functions provided by EASY Control is insufficient, simply modify the software setting options on a computer (Windows PC/notebook) as desired using the MULTIPLEX Launcher via the USB interface. Alternatively, it is also possible to switch to the "CLASSIC" software version, which offers a much wider range of functions. The MUI TIPI FX I auncher and the two WINGSTABI software versions are available free of charge along with possible updates.

In principle, WINGSTABI EASY Control can be used in every installation position, however the standard installation position must be observed for setup without a PC: "Laying flat", with the servo connections facing the rear. Other positions can only be selected using the MULTIPLEX Launcher.

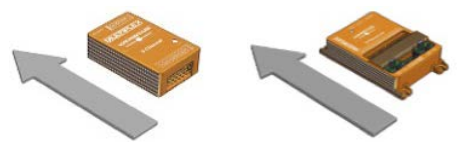

The teach-in procedure begins when WINGSTABI EASY Control is started with inserted jumper at the MSB connection.

IMPORTANT NOTE: All the mixers must be switched off for the teach-in procedure. This applies in particular to elevator mixing, Combi-Switch as well as Snap-Flap. Dual-Rate should also be switched off. All the controllers (trims) at the transmitter must be set to NEUTRAL.

After switching on the transmitter (must be connected to the receiver), eight teach-in steps are carried out. The model stands on the ground, only the sticks of the transmitter will be moved. The current step is indicated by the operation LED flashing green. The number of flashes corresponds to the respective step. Fast flashing indicates that a step has been completed: green  $=$  ok, red  $=$ error. The teach-in procedure informs WINGSTABI EASY Control which servo is operating which function and which maximum distance it can travel. This results in special features for V-tail and Delta airplane models.

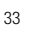

## Teach-in procedure in a V-tail airplane

To teach in a V-tail airplane, set the elevator mixer input to 100% in order to achieve the maximum distances. After the teach-in procedure, reset the elevator mixer input to the actually desired previous value.

### Teach-in procedure in a Delta airplane

To teach in an airplane with Delta mixer, set the elevator mixer input to 100% in order to achieve the maximum distances. After the teach-in procedure, reset the elevator mixer input to the actually desired previous value.

IMPORTANT NOTE: Make sure the motor cannot start up! Use the receiver battery or disconnect a line of the BL motor from the controller.

## Insert the jumper and start WINGSTABI EASY Control

#### Step 1. Automatic protocol or RC signal recognition

#### Step 2. Teach in RC channel for sensitivity

Move the sensitivity controller (e.g. slider, rotary knob or three-stage switch) from one end stop to the other.

#### Only one servo channel should change!

If teaching in of the sensitivity controller is not possible, WINGSTABI switches to remote control setup mode (exits the further setup process). This is indicated by the red LED flashing three times. All the control signals are now transferred to the servos unaltered. This allows you to set up the model basic setup at the transmitter (assignments, servo directions, and travel).

## LED indicators during the teach-in procedure

1x green: Waiting for RC reception 2x areen: Importing the sensitivity channel 3x green: Right aileron **4x green:** Left aileron **5x green:** Elevator descent **6x green:** Elevator climb 7x green: Right rudder 8x areen: Left rudder

**3x red:** Pass-through mode active for transmitter, gyro without functionality.

After each teach-in step, the servos allocated to the respective axis twitch. Make sure that only these servos display confirmation.

WINGSTABI must be restarted to exit the **remote control setup mode**. Once all the steps have been completed successfully, the configuration is saved automatically in WINGSTABI EASY Control. This is indicated by the green LED flashing fast. Flight mode can now begin with your WINGSTABI. When flying, trimming is possible with the gyro deactivated and when in damping mode. After this kind of trim flight, restart your WINGSTABI EASY Control: it now also accepts trimmings for the heading hold mode. Never trim when flying in heading hold mode!

### Teach-in troubleshooting

If it was not possible to complete the teach-in procedure without errors, the following troubleshooting steps may remedy the problem

Ailerons are not recognized: Insufficient rudder deflections, possibly due to intense differentiation. Eliminate differentiation and teach in again.

Ailerons and rudders are recognized together: Switch off, e.g., the Combi-Switch for teach-in.

General problems with channel recognition: Make sure that all the controllers and flaps are in the neutral position at the controller before switching on the WINGSTABI power supply. Make sure that all the servos travel a sufficient distance to be recognized. Deactivate all the mixers that are associated with the aileron, rudder, and elevator. Restart the teach-in procedure.

## Flight mode

The sensitivity of the control can be set using the slider/rotary knob. In addition, it is possible to toggle between damping and heading hold mode. The gyro is inactive in the middle section of the slider (1500µs, servo middle position). Sensitivity increases the closer you get to the controller end positions. Switching takes place between phase 1 (damping) and phase 2 (heading hold) by moving the controller in the opposite direction.

## During the first flight

Please proceed as follows for your first flight: Before flying, check the gyro effect and the direction on all axes. Please also check the correct functioning of the sensitivity channel. Start with inactive gyro (LED: Orange)

Now slowly move the sensitivity channel from 1500us in the direction of damping or heading hold until the desired gyro effect is achieved. ATTENTION: In case of overshooting, reduce the sensitivity again.

### **Restrictions**

You can use any mixer in the transmitter, but remember rudder that elevator or aileron trimming is not permitted in heading hold mode. Pitch trim compensation for throttle, flaps, spoiler, and butterfly can only be used when switched off and in damping mode. If necessary, combine the sensitivity controller and the flight phase controller at the transmitter.

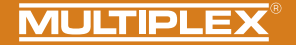

## LED indicators in gyro mode

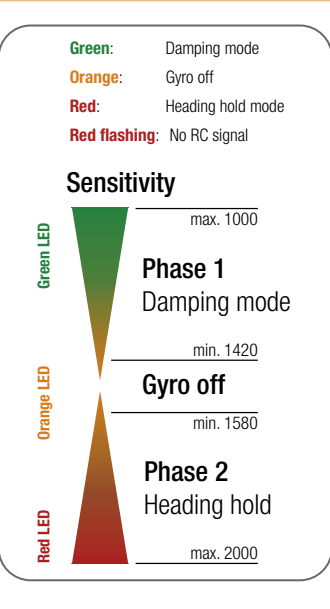

### Further optimizations via PC and MULTIPLEX Launcher

A USB port at a Windows PC with installed MULTIPLEX Launcher is necessary for executing further settings. The optional USB adapter is connected to the B/D port. A power supply for WINGSTABI EASY Control is also necessary. The Launcher contains detailed instructions for optimizing WINGSTABI functions for EASY Control - and the "CLASSIC" version of the respective current firmware.

## 9. Configuration with PC

#### The following steps are required in order to configure the WINGSTABI:

- 1. Download the MULTIPLEX Launcher from the download section of the MULTIPLEX homepage and install it on your PC.
- 2. The driver for the USB-PC-lead RX+S+Telemetry (UNI) with article number # 8 5149 will be installed automatically as well.
- 3. Launch the software after completing the installation.
- 4. If necessary, manually select the COM-port USB lead. However, this is usually recognized automatically.
- 5. Connect the WINGSTABI to the USB lead with the B/D connection.
- 6. Connect WINGSTABI with power (4.8 or 6 to 9 volts).
- 7. Use the assistant to configure the WINGSTABI for the first time and follow it step by step.

If instead of the USB PC interfaces the optional Bluetooth module is used, please select the COM port manually by paragraph 4.

Note the blinking codes of the BT-module: 1 Hz: the module is ready and waiting for a connection 10 Hz: The module is in command mode Duration: The module is connected via BT

#### Connecting an external receiver:

At WINGSTABI without integrated M-Link receiver connect your own receiver via enclosed patch cable to the IN slot. Your receiver must be set to the sum signal output. Please refer to the instructions of the respective manufacturer. If you are using a WINGSTABI RX-7-DR, WINGSTABI RX-9-DR, WINGSTABI RX-12-DR pro or WINGSTABI RX-16-DR pro (with integrated receiver) the IN slot has no function. You could not connect a second receiver for the multiplex two-receiver mode.

## 10. Installation with Android App

#### The following steps are necessary:

- 1. Download and install the MPX Launcher from the Google Play Store.
- 2. Start the software after installation
- 3. Connect the BT module to your Android device
- 4. Connect the Bluetooth module to the WINGSTABI at the B/D port
- 5. Supply the WINGSTABI with a power source (4.8 or 6 to 9 volts).
- 6. Connect the MPX-Launcher app to the WINGSTABI.

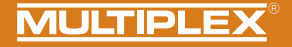

### 11. Start screen (MULTIPLEX Launcher on PC)

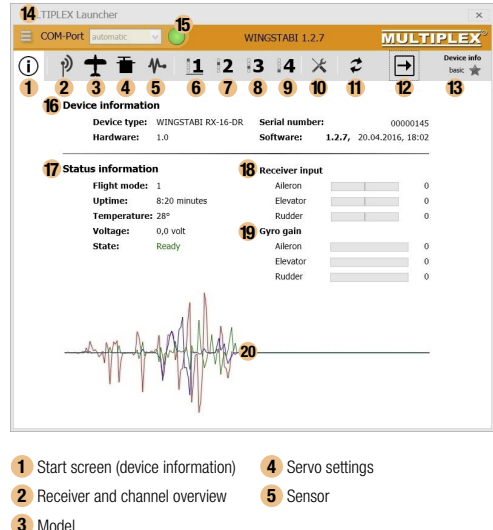

 Flightmode 1 (values can be applied to other flight modes by drag&drop) Flightmode 2 (values can be applied to other flight modes by drag&drop) Flightmode 3 (values can be applied to other flight modes by drag&drop) Flightmode 4 (values can be applied to other flight modes by drag&drop) 10 Tools Firmware update/Change EasyControl <-> Classic 12 Applying the settings to the WINGSTABI (Symbol flashes red if the settings must be re-applied because they have changed) Selection between basic and advanced settings Menu (restart WINGSTABI, reset WINGSTABI to default settings, import WINGSTABI settings, export WINGSTABI settings, launcher settings, launcher information, end launcher) Selection of the automatic recognition or of a preset COM port  $(\text{red} = \text{not connected}, \text{orange} = \text{searchina}, \text{green} = \text{connected})$  Device information Status information Receiver input 19 Gyro gain 20 Oscilloscope sensor

### 12. Telemetry

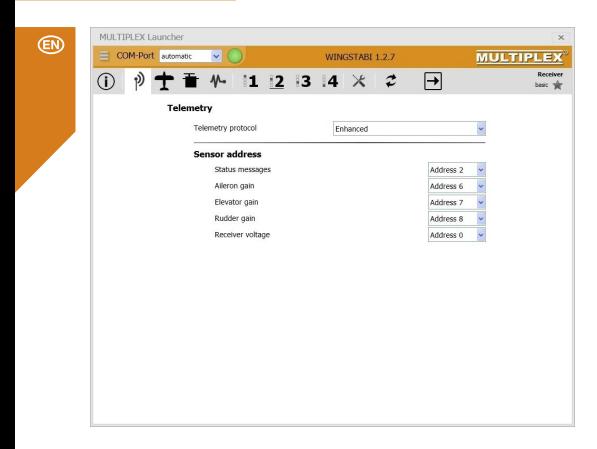

As well as the standard "Deactivated" setting, the Telemetry menu gives you two options for the data transfer via MSB: M-LINK standard and PROFI-TX as well as Telemetry-Display. The M-LINK standard is the correct setting for all cockpit and royal transmitters. Profi-TX and telemetry-display provide more advanced display options. The sensor addresses required for this can be freely selected. Avoid double assignments at all costs. Address 1 is assigned by default to transmission quality (LQI) and should therefore not be assigned differently.

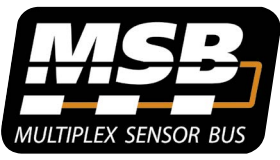

Multiplex Sensor Bus (MSB)

The Multiplex Sensor Bus (MSB) system is a development from Multiplex. It allows to connect the sensors supporting the MSB in cascades or parallel.

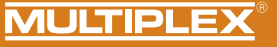

### 13. Binding

i

If you are using a WINGSTABI with an integral receiver, this must be programmed to the transmitter. This procedure is referred to as "Binding".

The pulse output at the servo output sockets remains switched off during the binding procedure. This means the servos do not move and are soft; in modern electric motors, the motor remains switched OFF due to the absence of an impulse. Even so, please secure the model and maintain an adequate safety distance!

#### The binding procedure is necessary in the following situations:

- · Initial setup of the receiver
- · After resetting the receiver
- · After the setting relating to "Fast Response" was changed on the transmitter. You can find information concerning this from the operating instructions of your M-LINK transmitter or M-LINK RF module
- · After the setting for the transmitted frequency range has been changed. You can find more information on this in the operating instructions of your transmitter or M-LINK RF module ("France mode")
- · If the receiver is to be operated with a different M-LINK transmitter

#### Binding procedure

**EN** 

Step 1: In order to bind, the transmitter and receiver must be brought into binding mode:

- · Bring the transmitter and receiver aerials into close proximity with one another.
- · Switch ON the transmitter in binding mode (refer to the operating instructions of your M-LINK transmitter or M-LINK synthesizer RF module).
- · Switch on the M-Link Telemetry Receiver in binding mode: Press and hold the SET button on the top of the receiver using a sharp object.
- · Plug in the receiver/battery: When the binding procedure is running, the LED on the receiver flashes rapidly.
- · Let go of the SET button now.
	- When the receiver is used for the first time or after being reset, the binding procedure begins automatically, even if the SET button is not pressed.

### 13. Binding

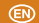

Step 2: After the transmitter and the receiver are connected, both switch to normal operation and the LED on the receiver flashes slowly.

The Binding procedure usually only takes a few seconds.

#### Troubleshooting: Binding

#### *Error:*

The LED on the receiver flashes rapidly during the binding procedure and for several seconds after

#### *Reason:*

Unable to find an M-LINK signal of sufficient strength.

#### Solution:

· Reduce the distance between your transmitter and the receiver aerials.

- · Ensure that your transmitter is connected in binding mode.
- · Repeat the binding procedure.

#### LED codes

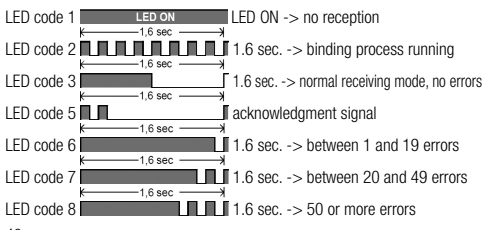

#### Functions of the SET button

If the SET button on top of the receiver is pressed when being turned on, the binding procedure begins. In receiving mode, two additional functions can be triggered using the SET button. Which function is selected depends on how long the button is pressed:

- 1. Save error counter or FAIL-SAFE position: Press the SET button for between 0.5 and 1 second.
- 2. RESET the receiver to default settings: Press the SET button for longer than 10 seconds.

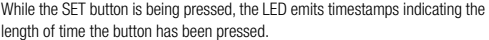

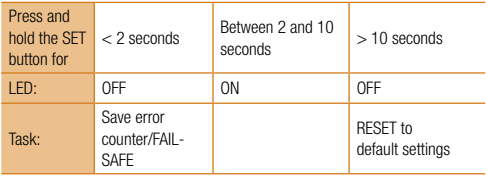

Please note: After saving, the LED emits the acknowledgment signal.

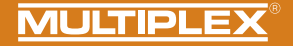

14. Additional information

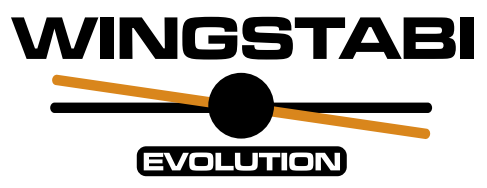

## • Expanded WINGSTABI operating instructions

online or digitally at MULTIPLEX Launcher (www.multiplex-rc.de)

## • WINGSTABI Workshops

on the Multiplex Youtube channel https://www.youtube.com/user/multiplexmodellsport

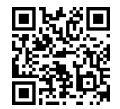

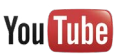

### Sommaire

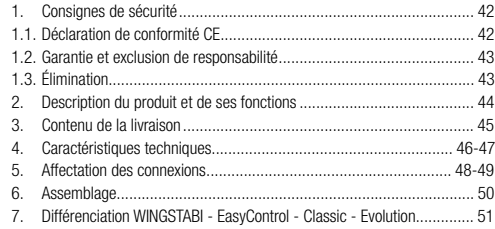

## 1. Consignes de sécurité

Ce manuel d'instruction fait partie du produit. Il comprend des informations importantes et des consignes de sécurité. Il doit être conservé à un endroit facilement accessible et sera transmis aux tiers lors de la vente du produit. Il doit être lu avant la mise en service. Il doit être utilisé exclusivement pour l'application prévue.

L'alimentation en électricité doit être suffisamment dimensionnée. Respecter les consignes de montage. Réaliser régulièrement des tests de portée. Le document papier joint à votre WINGSTABI est le 'manuel de démarrage rapide'. La 'notice complète' est accessible depuis l'interface du logiciel 'MPX Launcher' dès son installation sur votre ordinateur.

8. Configuration du WINGSTABI EASY Control sans PC......................... 52-55 9. Configuration avec le PC ................................................................... 56 10. Configuration avec l'application Android.............................................. 56 11. Écran de démarrage (MULTIPLEX Launcher sur PC)............................. 57 12. Télémétrie......................................................................................... 58 13. Appairage.................................................................................... 59-60 14. Informations complémentaires............................................................ 61 15. Accessoires...................................................................................... 62 16. Notes............................................................................................... 63

## 1.1. Déclaration de conformité CE

L'évaluation de l'appareil a été réalisée selon des directives harmonisées au plan européen. Vous possédez donc un produit qui, d'un point de vue de la construction, satisfait aux objectifs de prévention des risques de l'Union européenne pour la sécurité de fonctionnement des appareils.

Vous trouverez la déclaration de conformité CE complète au format PDF sur le site internet www.multiplex-rc.de dans la zone DOWNLOADS sous PRODUKT-INFOS.

**FR** 

(FR)

**MULTIPLE** 

## 1.2. Garantie et exclusion de responsabilité

La société MULTIPLEX Modellsport GmbH & Co.KG décline toute responsabilité en cas de pertes, dommages ou frais résultant de l'utilisation et du fonctionnement incorrects, ou s'y rapportant de quelque façon que ce soit. Dans la mesure où la loi le permet, l'obligation de la société MULTIPLEX Modellsport GmbH & Co.KG de verser des dommages et intérêts, pour quelque raison juridique que ce soit, est limitée à la valeur facturée de la quantité de marchandises de la société MULTIPLEX Modellsport GmbH & Co.KG, qui participe directement à l'événement occasionnant les dommages. Cette disposition ne s'applique pas si, en vertu de dispositions légales contraignantes, la société MULTIPLEX Modellsport GmbH & Co.KG est Conservation d'assumer sans limitation la responsabilité en cas de préméditation ou de négligence grave.

Nous accordons une garantie sur nos produits conformément aux dispositions légales et réglementaires en vigueur. Pour tout recours en garantie, adressez-vous au revendeur à qui vous avez acheté le produit. Nous accordons une garantie sur nos produits conformément aux dispositions légales et réglementaires en vigueur.

## 1.3. Élimination

Les appareils électriques portant le symbole de la poubelle rayée, ne doivent pas être éliminés avec les ordures ménagères, mais doivent être apportés à un centre de tri approprié. Dans les pays de l'UE (Union européenne), les appareils électriques ne doivent pas être jetés avec les ordures ménagères (WEEE - Waste of Electrical and Electronic Equipment, Directive 2002/96/UE).

Pour tout recours en garantie, adressez-vous au revendeur à qui vous avez acheté le produit.

- · Utilisation non conforme à l'usage prévu
- · Entretien incorrect, retardé, annulé ou effectué par un organisme non agréé
- · Raccordements incorrects
- · Utilisation d'accessoires autres que les accessoires MULTIPLEX originaux
- · Modifications/réparations exécutées par une tierce partie (ni MULTIPLEX ni un service de maintenance autorisé par MULTIPLEX)
- · Dommages accidentels ou intentionnels
- · Défauts résultant d'une usure normale
- · Utilisation non conforme aux spécifications techniques ou associée à des composants d'autres fabricants

MULTIPLEX Modellsport GmbH & Co.KG Westliche Gewerbestraße 1 · D-75015 Bretten-Gölshausen Multiplex/HiTEC Service: +49 (0) 7252 - 5 80 93 33

Vous pouvez déposer gratuitement votre ancien appareil sur les lieux de collecte publics de votre commune et/ou de votre lieu de résidence (par ex. lieux de recyclage). L'appareil y sera éliminé gratuitement conformément aux règles en vigueur. En donnant votre ancien appareil aux lieux de collecte spécialisés, vous contribuez à la protection de l'environnement !

## 2. Description du produit et de ses fonctions

Le WINGSTABI Evolution de MULTIPLEX est un système gyroscopique à 3 axes librement programmable pour tous les modèles RC à ailes fixes. Il donne au pilote la sensation "parfaite" de son modèle à tout moment et ne laisse rien à désirer en termes de manipulation, de réglages et de gamme de fonctions, que ce soit pour les débutants ou les professionnels. Le WINGSTABI peut être utilisé en version EasyControl ou Classic, ce qui permet de transformer une simple télécommande en un système RC librement programmable si nécessaire.

- Support de batterie intégré de 35A (variante à 12 et 16 voies)
- Comportement optimisé de la commande
- Commande en fonction de la vitesse en option
- Installation Plug & Play possible sans PC
- Programmation également possible via un PC ou une application Android
- Jusqu'à 4 phases de vol/contrôle librement configurables
- 7/9/12/16 sorties servo
- Affectation des canaux libres
- Réglages individuels pour chaque servo (courbe à 5 points, fréquence, expo, fail-safe )
- Sortie des valeurs de télémétrie via MSB
- Nombreuses possibilités pour les volets et les mixeurs (voies de compen sation, mixeurs delta, empennages en V canards, volets, spoilers, butterfly, ...).

Boîtièr design en aluminium anodisé pour avions et

compatible avec tous les systèmes RC courants :

- Jeti (EX-Bus, UDI) Graupner (SUMD) Futaba (S.BUS) FrSky (S.BUS),
- Spektrum (SRXL) HiTEC (MAXIMA SL, OPTIMA SL), Weatronic (PPM),
- MULTIPLEX (SRXL) CORE (SRXL, S.BUS)

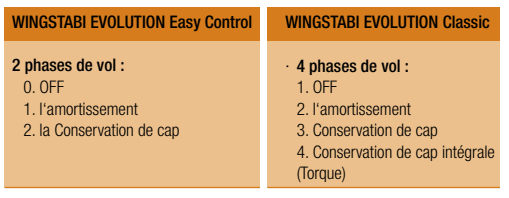

\* Toutes les phases sont librement configurables avec le PC ou l'application.

#### Description fonctionnelle :

### *Mode d'amortissement :*

Les influences externes telles que le vent de travers au décollage et à l'atterrissage et les réactions du modèle en vol sont amorties. On peut parler ici d´un "atténuateur de turbulences".

#### *Conservation de cap: :*

Le système maintient la position de vol actuelle. Il doit être piloté pour tout changement de position. Ce mode requiert une certaine expérience de vol avec le WINGSTABI. Attention: les décrochages sont souvent remarqués trop tard par le pilote.

Avantage: Très bon contrôle de toutes les perturbations en vol. La particularité du WINGSTABI réside dans le fait que l'axe de lacet (gouverne de direction) est réglé de manière spécialement optimisée pour offrir un comportement en vol naturel au modèle.

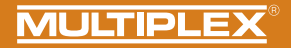

## 3. Contenu de la livraison

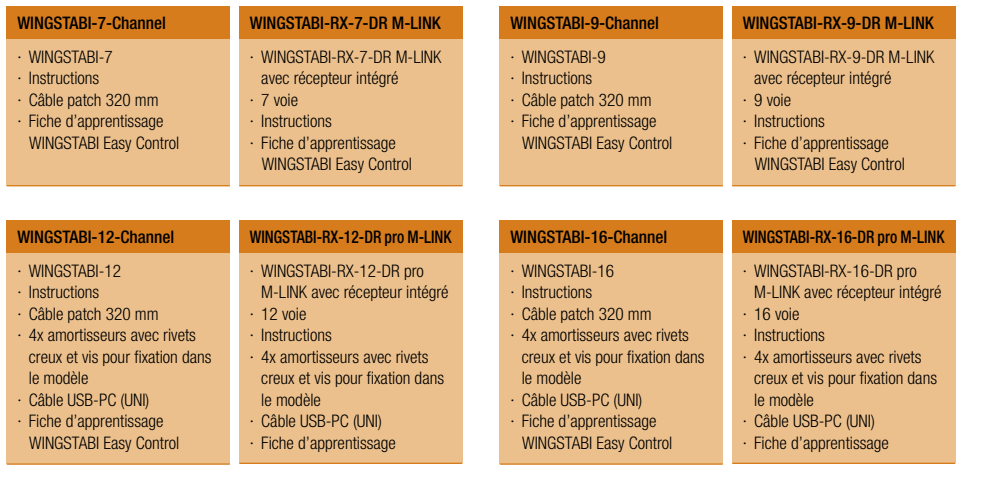

 $\bigoplus$ 

## 4. Caractéristiques techniques

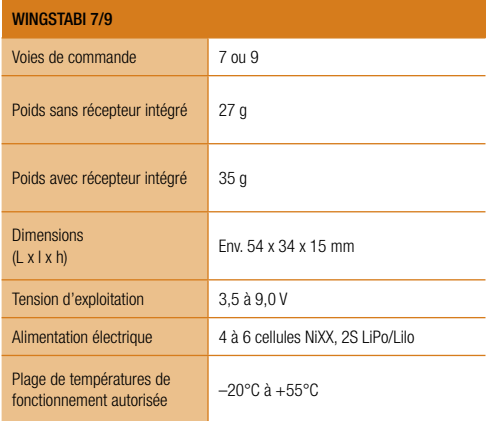

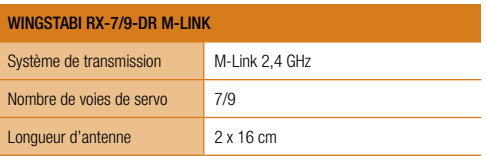

#### Général :

### Codes LED WINGSTABI :

- · *vert/rouge clignotant :*  mise à jour du firmware
- · *vert clignotant :*  démarrage système
- · *rouge clignotant : erreur :*
- Aucune configuration disponible
- Pas de signal RC
- Déplacement du manche lors de l'allumage du **WINGSTARI**
- Modèle déplacé pendant la mise sous tension
- Erreur critique, matériel défectueux

#### WINGSTABI Evolution Easy Control :

*orange fixe:* gyro inactif *verte fixe:* Gyro actif Amortissement *rouge fixe:* gyroscope actif Maintien du cap

#### WINGSTABI Evolution Classic :

*Vert fixe :* tout est OK, l'aileron frétille brièvement pour indiquer qu'il est prêt

**FR** 

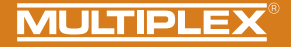

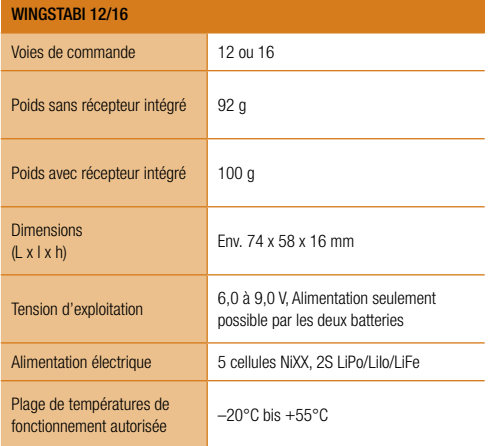

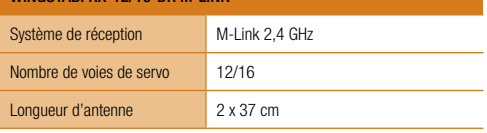

Général :

### Codes LED WINGSTABI :

WINGSTABLE RY-12/16 DD M-LINK

- · *vert/rouge clignotant :*  mise à jour du firmware
- · *vert clignotant :*  démarrage système
- · *rouge clignotant : erreur :* - Aucune configuration disponible
- Pas de signal RC
- Déplacement du manche lors de l'allumage du **WINGSTARI**
- Modèle déplacé pendant la mise sous tension
- Erreur critique, matériel défectueux

#### WINGSTABI Evolution Easy Control : *orange fixe:* gyro inactif *verte fixe:* Gyro actif Amortissement *rouge fixe:* gyroscope actif Maintien du cap

#### WINGSTABI Evolution Classic :

*Vert fixe :* tout est OK, l'aileron frétille brièvement pour indiquer qu'il est prêt

**FR** 

## 5. Affectation des connexions

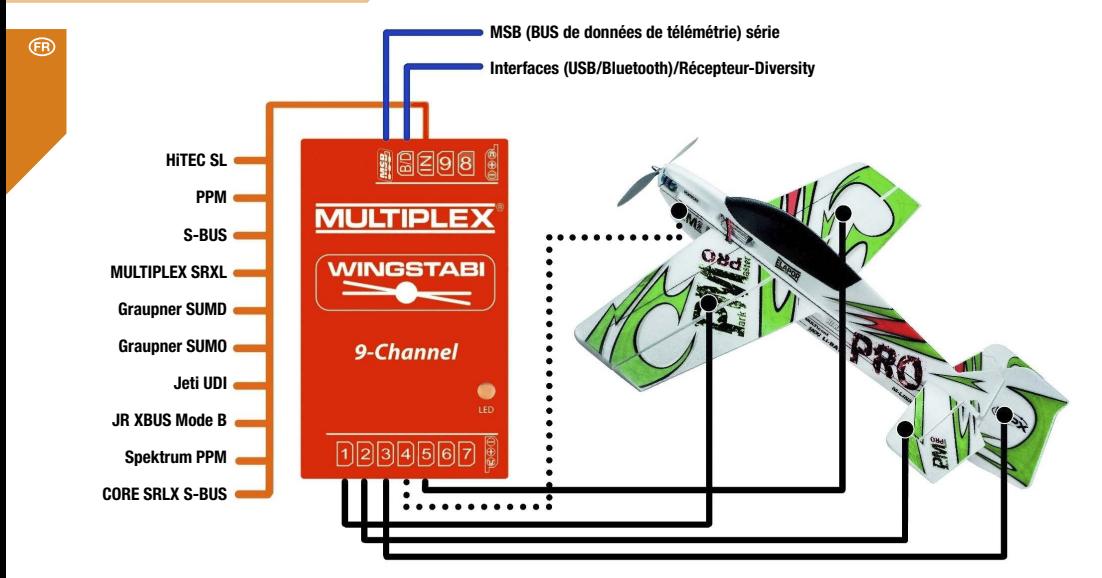

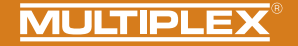

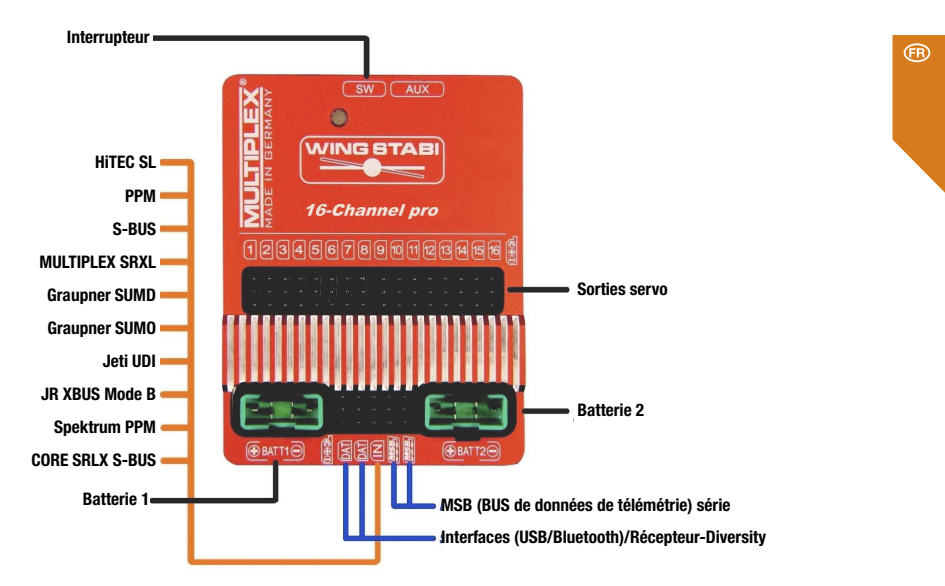

## 6. Assemblage

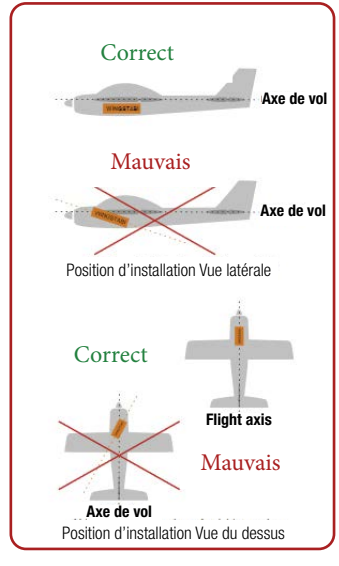

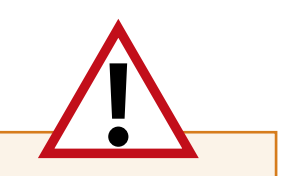

#### IMPORTANT NOTE: AVIS IMPORTANT :

i

Le WINGSTABI doit être installé horizontalement par rapport à l'axe de vol. Ceci doit être observé pour les trois axes du modèle et le WINGSTABI ! Les positions inclinées entraînent des corrections avec le mauvais volet.

Le WINGSTABI doit être installé aussi fermement que possible dans le modèle afin qu'il ne vibre pas. Les vibrations excessives irritent le système. Les fermetures en velcro, les coussins en mousse ou autres ne conviennent donc PAS.

Du ruban adhésif de haute qualité, des colliers de serrage ou autres conviennent.

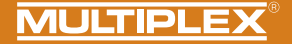

## 7. Différenciation WINGSTABI - EasyControl - Classic - Evolution

Attention ! Le Wingstabi Evolution est toujours livré sorti d'usine en version «Evolution easycontrol» et peut être mis à niveau gratuitement en version «Evolution classic» en utilisant le logiciel gratuit MPX launcher.

#### **EasyControl**

- Le modèle est entièrement programmé sur l'émetteur comme auparavant (débattements, volets, expo, phases de vol...).
- Nous avons besoin d'un canal libre auquel nous attribuons un élément de commande proportionel libre
- Très facile à mettre en place, même sans PC

### Classic

- Le modèle est presque entièrement programmé en WINGSTABI (débattements, mixeurs, volets...).
- Nous avons besoin d'un interrupteur à 3 positions libre et d'au moins un élément de commande proportionel libre
- Configuration étendue sur le PC ou l'APP

### Qu'est-ce que le WINGSTABI EVOLUTION ?

Pour le développement du WINGSTABI Evolution, nous avons pu créer une énorme base de données des modèles de vol les plus divers au fil des années. Avec le WINGSTABI Evolution, le système de commande a été fondamentalement optimisé en termes de performance, de latence et de réglages de base. Tous les systèmes WINGSTABI précédents peuvent être mis à jour vers le logiciel Evolution gratuitement et sans restrictions. Cela signifie que le WINGSTABI Evolution peut maintenant être utilisé directement avec presque tous les modèles de vol dès sa sortie de la boîte de manière efficance.

Un grand nombre d'innovations et de nouvelles fonctions ont également été intégrées dans le logiciel WINGSTABI Evolution, qui ne devrait désormais laisser aucun souhait inassouvi. Quelques exemples :

- Contrôle en fonction de la vitesse
- Fonction d'arrêt
- Réception diversity via SRXL

- ...

## 8. Configuration du WINGSTABI EASY Control sans PC

**FR** 

Le WINGSTABI Evolution est toujours livré avec le logiciel EasyControl en standard. Toutefois, il peut être modifié à tout moment via le PC ou l'APP.

Ce logiciel fonctionne avec tous les modèles WINGSTABI et, à la différence de l'ancien WINGSTABI, ne requiert pas de PC pour le réglage. WINGSTABI EASY Control peut donc être intégré à n'importe quel modèle programmé sur votre émetteur et, après un court processus d'apprentissage (quel servo fait quoi), autoriser le pilotage.

Dans le réglage d'usine du logiciel EASY Control, la fonction gyroscope est désactivée, permettant sa programmation sur l'émetteur du modèle - comme à l'accoutumée sans gyroscope. Grâce à la détection automatique de l'émetteur, pratiquement tous les systèmes de radiocommande avec sortie sérielle du signal sur le récepteur (Multiplex SRXL, HiTEC SL, Jeti EXBUS, Futaba S.BUS, Graupner HOTT, JR XBUS Mode B, PPM, CORE SRXL, S.BUS) sont compatibles. Pour les utilisateurs de M-LINK, le WINGSTABI avec récepteur intégré constitue la meilleure solution.

Si les fonctions offertes par EASY Control vous semblent insuffisantes dans ce mode de programmation, vous pouvez personnaliser les nombreux réglages sur un ordinateur (PC Windows) via MULTIPLEX Launcher et l'interface USB et, bien entendu, passer à la version « CLASSIC » du logiciel, bien plus complète au niveau des fonctionnalités. MULTIPLEX Launcher et les deux versions logicielles de WINGSTABI, y compris les éventuelles mises à jour, sont disponibles gratuitement.

En principe, WINGSTABI EASY Control peut être utilisé dans n'importe quelle position de montage, mais pour la configuration sans PC la position de montage standard est obligatoire : « à l'horizontale » avec les connexions aux servos vers l'arrière. Toute autre position ne peut être sélectionnée que via MULTIPLEX Launcher.

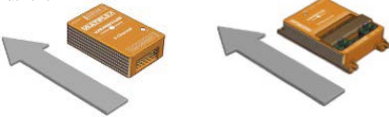

Pour démarrer le processus d'apprentissage, lancer WINGSTABI EASY Control avec le cavalier enfiché sur la prise MSB.

INDICATION IMPORTANTE : Pour l'apprentissage, tous les mixages doivent être désactivés. Notamment les mixages de profondeur, Combiswitch et SnapFlap. Le Dualrate ne doit pas non plus être activé. Sur l'émetteur, toutes les commandes (compensations) doivent être sur NEUTRE.

Après la mise sous tension de l'émetteur (et son appairage au récepteur) se déroulent huit étapes d'apprentissage. Le modèle est posé au sol. La programmation se fait en bougeant seulement les manches de l´émetteur. L'étape en cours est indiquée par la LED de fonctionnement verte clignotante. Le nombre de clignotements correspond à chaque étape. La finalisation d'une étape est indiquée par le clignotement rapide : vert =  $OK$ , rouge = erreur. Le processus d'apprentissage permet de renseigner le logiciel WINGSTABI EASY sur les fonctions assurées par chaque servo et la course maximale parcourue. Les modèles à empennage en V et delta peuvent présenter certaines particularités à ce niveau.

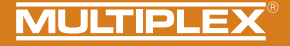

## Apprentissage d'un modèle à empennage en V

Pour réaliser l'apprentissage d'un appareil à empennage en V, réglez la composante de mixage de profondeur sur 100% pour atteindre les courses maximales. Après le processus d'apprentissage, réglez la composante de mixage de profondeur sur l'ancienne valeur effectivement souhaitée.

### Apprentissage d'un modèle à empennage delta

Pour réaliser l'apprentissage d'un appareil à mixage delta, réglez la composante de mixage de profondeur sur 100% pour atteindre les courses maximales. Après le processus d'apprentissage, réglez la composante de mixage de profondeur sur l'ancienne valeur effectivement souhaitée.

INDICATION IMPORTANTE : Assurez-vous que le moteur ne puisse pas démarrer ! Utilisez l'accu du récepteur ou débranchez un câble du moteur brushless de la commande.

### Enfichez le cavalier et démarrez WINGSTABI EASY Control

#### Étape 1. Détection automatique du protocole ou du signal RC

#### Étape 2. Apprentissage sensibilité du canal RC

Déplacez la commande de sensibilité (par ex. curseur, molette ou interrupteur trois positions) d'une fin de course à l'autre.

#### Seul un canal de servo peut être modifié !

Si vous n'avez pas pu réaliser l'apprentissage de la commande de sensibilité, le WINGSTABI passe au mode de configuration de la radiocommande (quitte le reste de la configuration). La LED rouge clignote alors trois fois. Tous les signaux de commandes sont alors transmis aux servos sans aucune modification. Cela vous permet de réaliser la configuration de base du modèle sur l'émetteur (attributions, sens de rotation et courses des servos).

## Voyants de fonctionnement LED pendant le processus d'apprentissage

- 1x vert : Confirmation de réception RC
- 2x vert : Etalonnage de la voie de sensibilité
- 3x vert : Détection de la voie d´aileron à droite
- 4x vert : Détection de la voie d´aileron à gauche
- 5x vert : Détection de la voie de profondeur à piquer
- 6x vert : Détection de la voie de profondeur à cabrer
- 7x vert : Détection de la voie de dérive à droite
- 8x vert : Détection de la voie de dérive à gauche Processus d'apprentissage terminé'

3x rouge : Mode sans stabilisation, Wingstabi désactivé, utilisation en récepteur seul

Après chaque étape d'apprentissage, les servos assignés à l'axe correspondant tremblent. Vérifiez que seuls ces servos affichent la confirmation.

Pour quitter le mode de configuration de la radiocommande, vous devez redémarrer le WINGSTABI. Une fois toutes les étapes passées avec succès, la configuration s'enregistre automatiquement sous WINGSTABI EASY Control. Le clignotement rapide de la LED verte l'indique. Vous pouvez à présent commencer à piloter avec votre WINGSTABI. Pendant le vol, vous pouvez compenser les réglages avec le gyroscope désactivé et en mode amortissement. Après un vol compensé de ce type, redémarrez WINGSTABI EASY Control, qui reprendra les compensations aussi en mode Headinghold. Ne compensez jamais pendant le vol en mode Headinghold !

### Résolution des problèmes d'apprentissage

**FR** 

Si le processus d'apprentissage n'a pas été achevé sans erreur, les symptômes suivants peuvent permettre de localiser les problèmes.

Ailerons non détectés : débattement des gouvernes trop faible, éventuellement dû à une différenciation trop élevée. Annuler la différenciation et renouveler l'apprentissage.

Détection simultanée de l'aileron et de la dérive : désactivez par ex. le Combiswitch pour l'apprentissage

Problèmes généraux dans la détection des canaux : avant de mettre sous tension le WINGSTABI, assurez-vous que toutes les commandes et volets soient en position neutre sur l'émetteur. Vérifiez que la course des servos soit suffisante pour permettre leur détection. Désactivez tous les mixages ayant un rapport avec l'aileron, la dérive et la profondeur. Renouvelez le processus d'apprentissage.

La sensibilité de la commande peut être réglée par un curseur ou un encodeur rotatif. En plus, il est possible de basculer entre le mode amortissement et le mode Headinghold. En position centrale du curseur, le gyroscope est désactivé (1 500 µs, position neutre du servo).

Plus vous vous approchez de la fin de course de la commande, plus la sensibilité est élevée. Pour basculer de la phase 1 (amortissement) à la phase 2 (Headinghold), déplacez la commande dans le sens inverse.

### Pour le premier vol

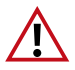

Veuillez procéder comme suit pour votre premier vol :

Vérifiez l'effet du gyroscope et la direction sur tous les axes avant le vol. Veuillez également vérifier le bon fonctionnement du canal de sensibilité.

Démarrer avec un gyroscope inactif (LED : orange)

- Maintenant, déplacez lentement le canal de sensibilité de 1500us dans la direction de l'amortissement ou du maintien du cap jusqu'à ce que l'effet gyroscopique souhaité soit obtenu. ATTENTION : En cas de dépassement, réduisez à nouveau la sensibilité.

## Pilotage Restrictions

Vous pouvez utilisez les mixages de votre choix sur l'émetteur, à cela près que le mode Headinghold ne peut être compensé ni mixé au niveau de la dérive, de la profondeur ou des ailerons. La compensation du moment des gaz, volets, spoilers et butterfly ne peut être utilisée que hors tension et dans le mode amortissement. Si nécessaire, regroupez la commande de sensibilité avec la commande de phase de vol de l'émetteur.

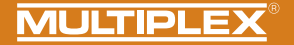

## Voyants de fonctionnement LED en phase gyroscope

Sensibilité Phase 1 Mode amortissement vert : Mode amortissement orange : Gyro OFF **rouge**: Mode Headinghold rouge clignotant : pas de signal RC LED verte max. 1000

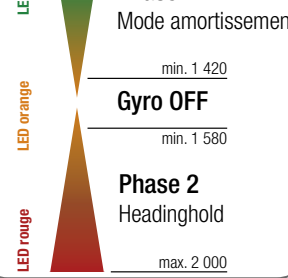

## Optimisations supplémentaires via PC et MULTIPLEX Launcher

La connexion à un ordinateur Windows équipé du logiciel MULTIPLEX Launcher permet d'accéder à des réglages supplémentaires. L'adaptateur USB en option se raccorde au port B/D. Le WINGSTABI EASY Control doit aussi être alimenté en courant. Dans le Launcher, vous trouverez des instructions étendues sur l'optimisation des fonctions du WINGSTABI pour la version EASY Control et « CLASSIC » du firmware actuel.

## 9. Configuration avec le PC

#### La configuration du WINGSTABI s'effectue selon les étapes suivantes :

- 1. Télécharger le MULTIPLEX Launcher à partir du bouton DOWNLOAD de la page d'accueil du site MULTIPLEX et l'installer sur le PC.
- 2. Le pilote du câble USB PC RX+S+Télémétrie (UNI) # 8 5149 s'installe automatiquement.
- 3. Démarrer le software après l'installation.
- 4. Choisir éventuellement le port COM du câble USB manuellement. En règle générale celui-ci est reconnu automatiquement.
- 5. Relier le WINGSTABI au câble USB avec le raccordement B/D.
- 6. La source WINGSTABI de courant (4,8 ou 6 à 9 volts).
- 7. Utiliser l'assistant pour la première configuration du WINGSTABI et procéder pas à pas.

Si au lieu de l'USB Interfaces PC le module Bluetooth en option utilisée de sorte que le port COM est sélectionné manuellement par le paragraphe 4.

Notez les codes clignotants du BT-module : 1 Hz : le module est prêt et en attente d'une connexion 10 Hz : Le module est en mode commande Durée : Le module est connecté via BT

#### Raccordement d'un récepteur externe:

Pour les WINGSTABI sans récepteur M-Link intégrée, branchez votre propre récepteur à l´aide du cordon fourni (Cordon patch) sur la prise IN du WINGSTABI. Votre récepteur doit être réglé sur signal de somme numérique. Veuillez consulter la notice du fabricant de votre récepteur.

Si vous possédez un WINGSTABI RX-7-DR, WINGSTABI RX-9-DR, WINGSTABI RX-12-DR pro ou WINGSTABI RX-16-DR pro (avec récepteur intégré) la prise IN n'a pas de fonction. Il n´est pas possible d'y brancher un deuxième récepteur MULTIPLEX en mode diversity.

## 10. Configuration avec l'application Android

#### Les étapes suivantes sont nécessaires :

- 1. Téléchargez et installez le MPX Launcher depuis le Google Play Store. 2.
- 2. Démarrez le logiciel après l'installation
- 3. Connectez le module BT à votre appareil Android
- 4. Connectez le module Bluetooth au WINGSTABI par le port B/D.
- 5. Alimentez le WINGSTABI avec une source de courant (4,8 ou 6 à 9 volts).
- 6. onnectez l'application MPX-Launcher au WINGSTABI.

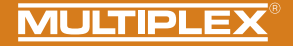

## 11. écran de démarrage (MULTIPLEX Launcher sur PC)

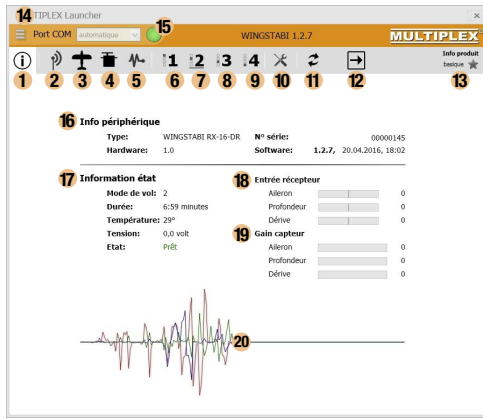

- 1 Écran de démarrage (Informations sur l'appareil) 2 Récepteur et aperçu des voies
- 3 Modèle réduit d'avion
- 4 Réglages des servos
- 5 Capteur
- 6 Mode de vol 1 (valeurs transposables par copier/coller à d'autres modes de vol) 7 Mode de vol 2 (valeurs transposables par copier/coller à d'autres modes de vol)
- 8 Mode de vol 3 (valeurs transposables par copier/coller à d'autres modes de vol)
- 9 Mode de vol 4 (valeurs transposables par copier/coller à d'autres modes de vol) 10 Outils
- 11 Mise à jour du micrologiciel / Changer EasyControl <-> Classic
- 12 Transmission du réglage au WINGSTABI (Le symbole clignote en rouge, lorsque la transmission doit avoir lieu à la suite des modifications des réglages)
- 13 Choix entre les réglages de base et les réglages étendus
- 14 Menu (redémarrer le WINGSTABI, rétablir le réglage d'usine du WINGSTABI importer les réglages WINGSTABI, exporter les réglages WINGSTABI, terminer les réglages Launcher, Info-Launcher, Launcher)
- 15 Choix entre la reconnaissance automatique et un Port COM préréglé  $(rouge = non relié, or ance = recherche, vert = relié)$
- 16 Information sur l'appareil
- 17 Information relative au statut
- 18 Entrée récepteur
- 19 Sensibilité du gyroscope
- 20 Capteur de l'oscilloscope

**(FR)** 

### 12. Télémétrie

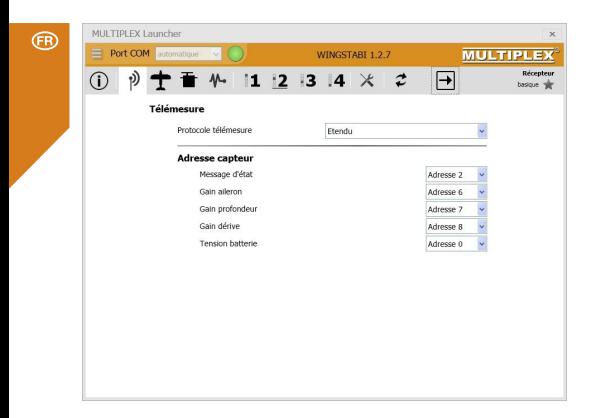

Le menu Télémétrie offre, en plus du standard "Désactivé" deux options de transmission de données par MSB : M-LINK Standard et PROFI-TX, ainsi que Telemetriedisplay. M-LINK-Standard est le réglage qui convient à tous les émetteurs Cockpit et Royal. Profi-TX et Telemetriedisplay proposent des possibilités de présentation étendues. Il est possible de choisir librement les adresses d'émetteurs nécessaires. Évitez absolument les affectations doubles. L'adresse 1 est attribuée de manière standard à la qualité de transmission (LQI) et ne doit donc pas être attribuée autrement.

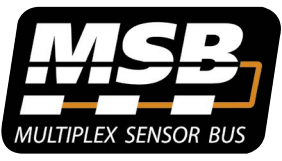

#### Multiplex Sensor Bus (MSB)

Le système Multiplex Sensor Bus (MSB) est un développement de Multiplex. Il permet de brancher des capteurs compatibles MSB connectés en série ou en parallèle.

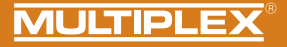

### 13. Appairage

i

Si le WINGSTABI a un récepteur intégré, ce dernier doit être reconnu par l'émetteur. Cette procédure est appelée appairage ("Binding").

 Les sorties servo n'émettent pas d'impulsions durant la procédure de liaison. Cela signifie que les servos ne bougent pas et restent souples ; sur les régulateurs de moteurs électriques, le moteur reste à l'ARRET en raison de l'absence d'impulsions. Néanmoins, ne prenez pas le risque d'endommager le modèle réduit et restez à une distance de sécurité suffisante !

#### L' appairage est nécessaire dans les cas suivants :

- · A la première mise en service du récepteur
- · Après la réinitialisation du récepteur
- · Après avoir apporté une modification au réglage et/ou au "Fast Response" de l'émetteur. Pour plus d'informations sur cette manipulation, se reporter au mode d'emploi de l'émetteur M-LINK et/ou du module M-LINK-HF.
- · Après avoir modifié le réglage de l'émetteur relatif à la plage de fréquences transmises. Pour plus d'informations sur cette manipulation, se reporter au mode d'emploi de l'émetteur et/ou du module M-LINK-HF ("Mode France").
- · Si le récepteur doit fonctionner avec un autre émetteur M-LINK

#### Déroulement de la procédure de liaison

Étape 1 : Pour réaliser l'appairage, émetteur et récepteur doivent être en mode appairage :

- · Placer l'émetteur et les antennes du récepteur à proximité les uns des autres.
- · Connecter l'émetteur en mode appairage MARCHE (voir Mode d'emploi de l'émetteur M-LINK et/ou du module M-LINK HF.
- · Connecter le récepteur télémétrique M-Link en mode appairage : Enfoncer et maintenir enfoncée la touche SET sur la face supérieure du récepteur à l'aide d'un objet pointu.
- · Brancher le récepteur et/ou mettre la batterie en marche : La procédure d'appairage s'effectue et le LED sur le récepteur clignote à une fréquence élevée.
- · Relâcher maintenant la touche SET.
	- Lors de la première mise en service du récepteur ou après une réinitialisation, la procédure d'appairage démarre automatiquement. même lorsque la touche SET n'est pas enfoncée. i

**FR** 

## 13. Appairage

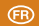

Étape 2 : Une fois que l'émetteur et le récepteur sont appairés, ils passent tous les deux automatiquement en fonctionnement normal : La LED du récepteur clignote lentement.

La procédure d'appairage ne dure en général que quelques secondes.

#### Recherche d'erreurs et dépannage lors de l'appairage

#### *Erreur :*

La LED du récepteur clignote lors de la procédure d'appairage puis quelques secondes encore à une fréquence plus élevée.

#### *Cause :*

Aucun signal M-LINK suffisamment fort n'a été détecté.

#### *Dépannage :*

- · Réduisez la distance entre l'émetteur et les antennes du récepteur.
- · Assurez-vous que l'émetteur est connecté en mode appairage.
- · Recommencez la procédure d'appairage .

#### Codes LED

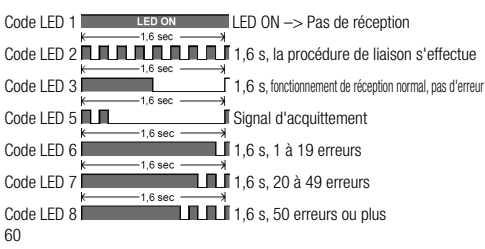

#### Fonctions de la touche SET

La procédure d'appairage commence lorsque l'on appuie sur la touche SET située sur la partie supérieure du récepteur. En fonctionnement réception, la touche SET peut déclencher deux autres fonctions. Le choix des fonctions s'effectue selon la durée d'enfoncement de la touche :

- 1. Mémorisation du compteur d'erreurs ou des positions FAIL-SAFE : Appuyez sur la touche SET 0,5 à 1 seconde.
- 2. Réinitialisation des réglages d'usine du récepteur : Appuyez sur la touche SET plus de 10 secondes.

Alors que la touche SET est enfoncée, la LED indique les marqueurs de temps pour la durée d'enfoncement de la touche :

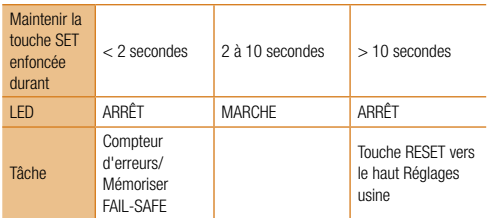

Remarque : Après le processus de mémorisation, la LED clignote en guise de signal d'acquittement.

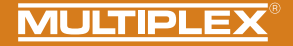

14. Informations complémentaires

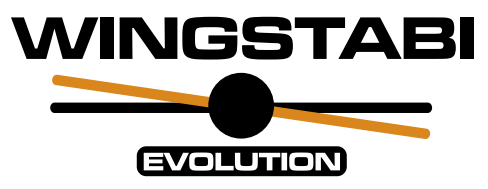

## • Mode d'emploi élargi du WINGSTABI

en ligne ou numériquement sous MULTIPLEX Launcher (www.multiplex-rc.de)

## • WINGSTABI Workshops

sur la chaîne Youtube de Multiplex https://www.youtube.com/user/multiplexmodellsport

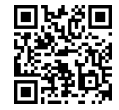

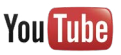

## 15. Zubehör · Accessories · Accessoires

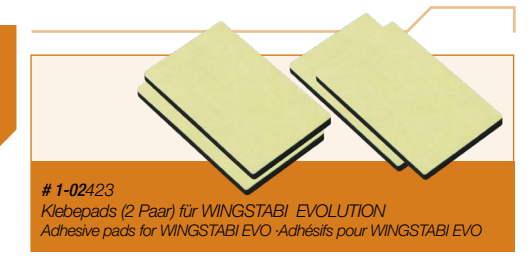

## Optionales Zubehör · Optional accessories · Accessoires optionnels

Optionales Zubehör · Optional accessories · Accessoires optionnels**MULTIPLE** 

**STUFFICOULD** PIN: 1806

PIN: 1806<br>Vor Inberriebnahme Anleitung legen!<br>Vor Inberriebnahme Anleitung legen! *# 4 5188 Bluetooth-Modul Bluetooth module · Module Bluetooth*

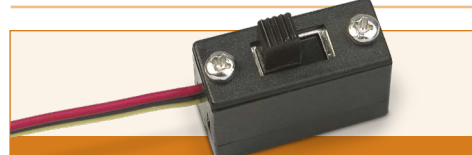

*# 8 5195 Mechanischer Ein/Aus-Schalter Mechanical on/off switch · Interrupteur mécanique on/off*

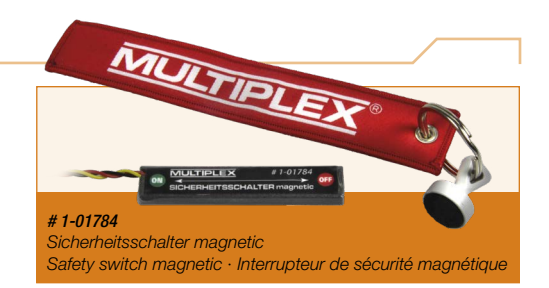

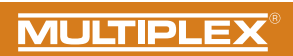

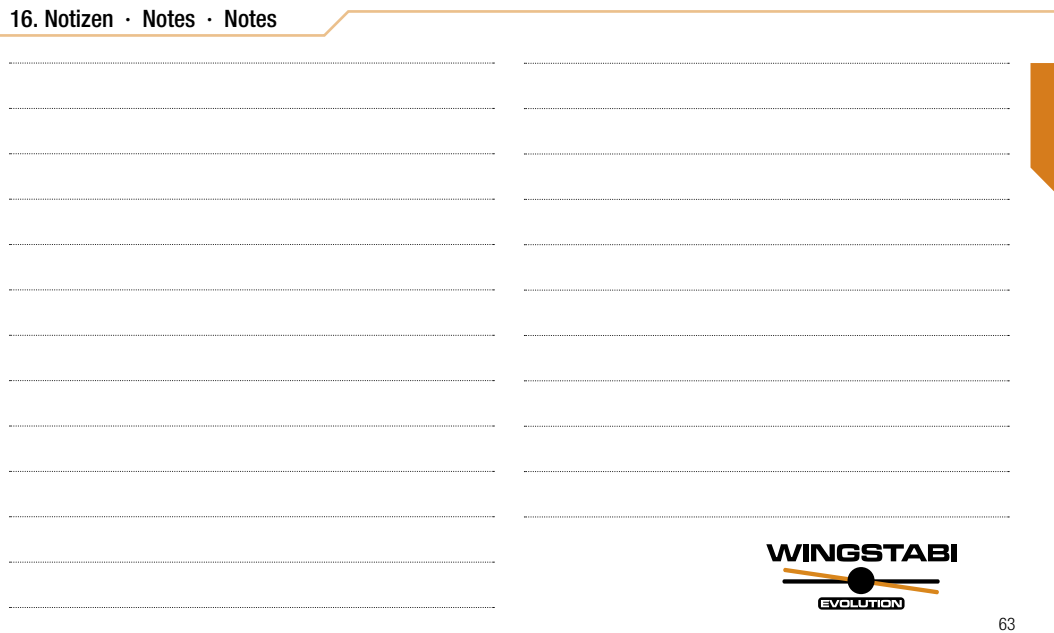

## **EVOLUTION**

V1.0 # 1-02421

**UK**<br>CA

 $\overline{\mathcal{C}}$ 

MULTIPLEX Modellsport GmbH & Co.KG Westliche Gewerbestr. 1 75015 Bretten · Germany www.multiplex-rc.de

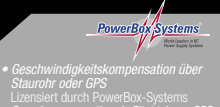

*• Speed compensation via Pitot tube or GPS* Licensed by PowerBox-Systems

Patent: DE 10 2013 201 554 B3